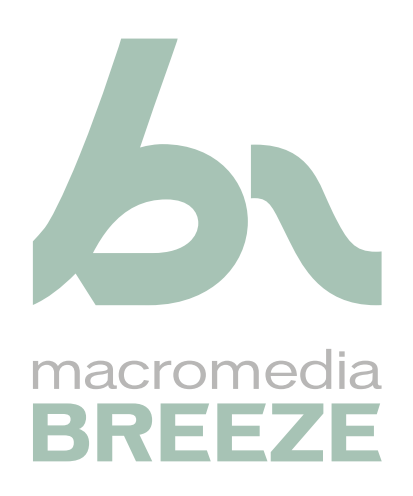

Mode d'emploi de Breeze Meeting à l'intention des participants aux réunions

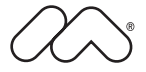

#### **Marques de commerce**

1 Step RoboPDF, ActiveEdit, ActiveTest, Authorware, Blue Sky Software, Blue Sky, Breeze, Breezo, Captivate, Central, ColdFusion, Contribute, Database Explorer, Director, Dreamweaver, Fireworks, Flash, FlashCast, FlashHelp, Flash Lite, FlashPaper, Flex, Flex Builder, Fontographer, FreeHand, Generator, HomeSite, JRun, MacRecorder, Macromedia, MXML, RoboEngine, RoboHelp, RoboInfo, RoboPDF, Roundtrip, Roundtrip HTML, Shockwave, SoundEdit, Studio MX, UltraDev et WebHelp sont soit des marques déposées, soit des marques commerciales de Macromedia, Inc. et peuvent avoir été déposées aux Etats-Unis ou dans d'autres pays. Les autres noms de produits, logos, concepts, titres, mots ou phrases mentionnés peuvent être des marques commerciales, des marques de service ou des appellations commerciales de Macromedia, Inc. ou d'autres entités dans certains pays y compris au niveau international.

#### **Autres marques mentionnées**

Ce guide contient des liens vers des sites Web tiers qui ne sont pas contrôlés par Macromedia et Macromedia ne peut en aucun cas être tenu responsable de leur contenu. Si vous accédez à l'un de ces sites, vous le faites à vos propres risques. Macromedia ne mentionne ces liens qu'à titre pratique et leur inclusion n'implique en aucun cas que Macromedia peut être tenu pour responsable du contenu de ces sites.

**Copyright © 2005 Macromedia, Inc. Tous droits réservés. Ce manuel ne peut pas être copié, photocopié, reproduit, traduit ou converti sous forme électronique ou informatique, en partie ou en totalité, sans l'autorisation écrite préalable de Macromedia, Inc. Nonobstant les dispositions précédentes, le propriétaire ou un utilisateur autorisé d'une copie valide du logiciel accompagnant le présent manuel pourra en imprimer une copie à partir d'une version électronique dans le seul but, pour le propriétaire ou l'utilisateur autorisé, d'apprendre à utiliser le logiciel, à condition qu'aucune partie de ce manuel soit imprimée, reproduite, distribuée, revendue ou transmise à toute autre fin, y compris mais sans s'y limiter, à des fins commerciales telles que la vente de copies de cette documentation ou la vente de services d'assistance.** 

#### **Remerciements**

Directeur : Erick Vera Gestion de projet : Stephanie Gowin Rédaction : Shulee Ong Responsable d'édition : Rosana Francescato Révision : Geta Carlson, Noreen Maher, Lisa Stanziano, Anne Szabla, Jessie Wood Gestion de la production et des révisions : Patrice O'Neill Conception et production des supports : Adam Barnett, Mario Reynoso, John Francis Première édition : avril 2005

Macromedia, Inc. 601 Townsend St. San Francisco, CA 94103

# **TABLE DES MATIÈRES**

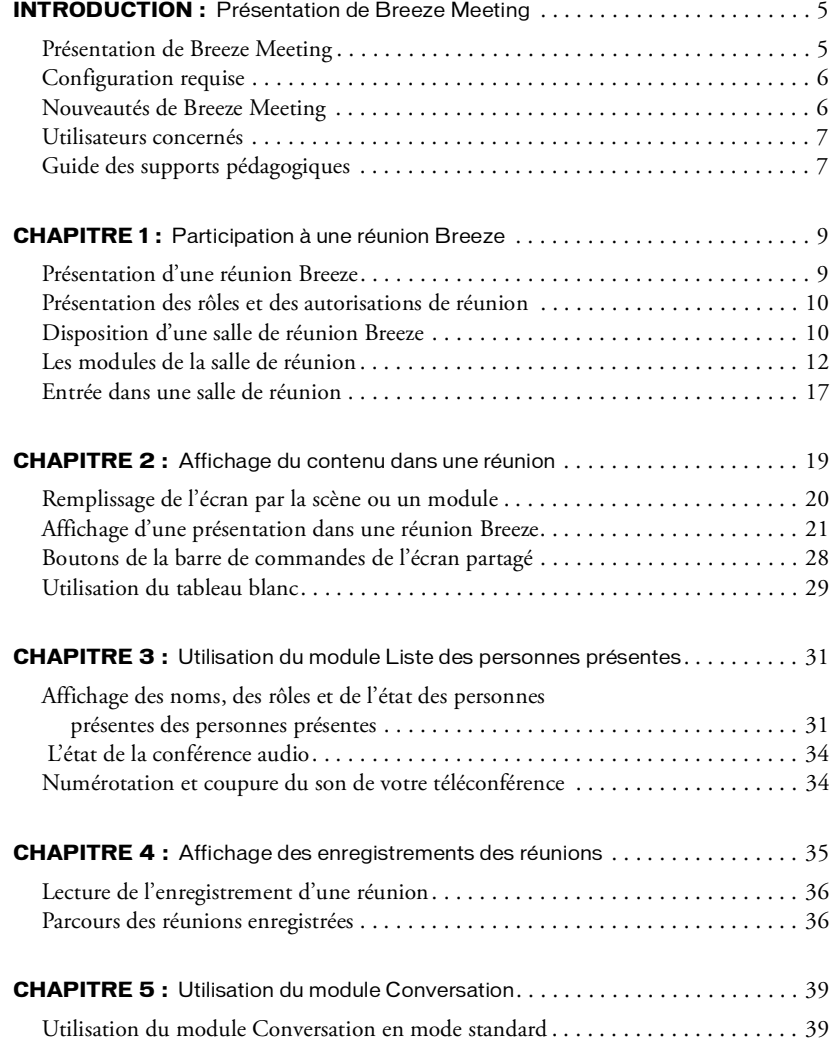

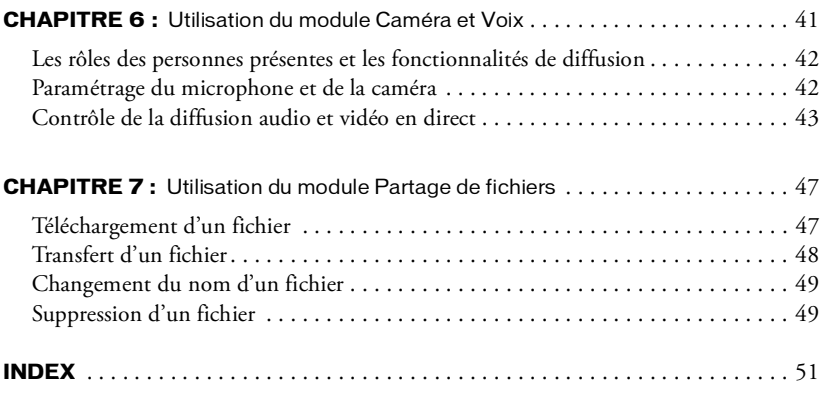

# <span id="page-4-3"></span>**INTRODUCTION** Présentation de Breeze Meeting

<span id="page-4-0"></span>Macromedia Breeze est un puissant système de communication sur le Web qui permet d'afficher des présentations, de participer à des réunions et de recevoir une formation sur Internet à l'aide de l'application Microsoft PowerPoint que vous connaissez déjà, d'un navigateur Web et du plug-in Macromedia Flash.

L'ensemble de composants de Breeze représente une solution intégrée. Breeze peut être déployé avec l'ensemble de ces composants ou seulement certains d'entre eux :

Breeze Meeting Affichez une réunion sur Internet et participez-y en temps réel.

<span id="page-4-2"></span>Breeze Presenter Affichez une présentation avec des commentaires vocaux dans un navigateur Web standard via le Macromedia Flash Player.

<span id="page-4-5"></span><span id="page-4-4"></span>Breeze Training Participez à des systèmes de formation en ligne, avec questionnaires, suivi et analyse des résultats et gestion des cours.

# <span id="page-4-1"></span>Présentation de Breeze Meeting

Breeze Meeting est une application en ligne qui vous permet de rencontrer instantanément des collègues, fournisseurs ou instructeurs n'importe où et à n'importe quel moment. Utilisez le très populaire plug-in Macromedia Flash et un navigateur pour entrer, afficher et participer à une réunion en ligne. Une fois que vous êtes dans une réunion, vous pouvez afficher des contenus enrichis comprenant des diapositives PowerPoint, de la vidéo numérique, des documents FlashPaper, des simulations Flash et d'autres types de média.

Vous pouvez interagir et collaborer avec d'autres personnes présentes de la réunion à l'aide de vidéos et de sons en direct, de messages de conversation, de dessins sur le tableau blanc et d'annotations et de démonstrations d'applications sur l'ordinateur d'un présentateur. Vous pouvez participer à un sondage qui indique immédiatement les résultats dans la réunion.

<span id="page-4-6"></span>Lorsque vous entrez dans une salle de réunion dans Breeze, sa scène apparaît. Elle contient généralement plusieurs volets (*modules*) de différentes tailles. Un module peut contenir une présentation Breeze et un autre indiquer le nom et l'état de chaque personne présente dans la salle de réunion. Certains modules ont une fonction spécifique (transmission d'images vidéo et de sons en direct du présentateur aux personnes présentes).

# <span id="page-5-0"></span>Configuration requise

<span id="page-5-4"></span>Pour participer à une réunion dans Breeze, vous devez disposer des éléments suivants :

- Une connexion Internet
- L'un des systèmes d'exploitation pris en charge, dont la liste est disponible à l'adresse [www.macromedia.com/go/breeze\\_sysreqs\\_fr](http://www.macromedia.com/go/breeze_sysreqs_fr )
- L'un des navigateurs pris en charge, dont la liste est disponible à l'adresse [www.macromedia.com/go/breeze\\_sysreqs\\_fr](http://www.macromedia.com/go/breeze_sysreqs_fr )
- Le plug-in Macromedia Flash Player 6.0.65 ou version ultérieure doit être installé dans votre navigateur

*Remarque :* la plupart des navigateurs sont équipés en standard du Macromedia Flash Player. Pour connaître la version de votre Flash Player, consultez la page de test de Macromedia à l'adresse [http://www.macromedia.com/fr/software/flash/about/.](http://www.macromedia.com/fr/software/flash/about/)

- (Facultatif) Une carte son et des haut-parleurs pour entendre le son provenant des autres participants de la réunion
- (Facultatif) Un microphone pour transmettre votre voix aux autres participants de la réunion
- (Facultatif) Une webcam pour transmettre des images aux autres participants de la réunion

# <span id="page-5-1"></span>Nouveautés de Breeze Meeting

<span id="page-5-2"></span>Les nouvelles fonctionnalités de Breeze Meeting fournissent une plus grande facilité d'utilisation, un meilleur son, une meilleure gestion des réunions et un système de téléconférence intégré.

Interface de la réunion Une nouvelle conception des menus et de la barre d'affichage dans Breeze Meeting fournit une interface utilisateur intuitive.

Gestion de la réunion Les hôtes ont amélioré la flexibilité et le contrôle de la gestion des activités dans une réunion. Un hôte peut maintenant changer le rôle d'une personne présente dans une réunion ou lui octroyer des droits supplémentaires pour contrôler un module et sa fonctionnalité.

<span id="page-5-6"></span>Téléconférence intégrée Un hôte peut associer une téléconférence à une réunion Web et en contrôler la participation. Une fois que vous êtes entré dans une réunion, vous pouvez vous appeler depuis le module Liste des personnes présentes pour vous inclure dans la téléconférence. Vous pouvez également contrôler certaines fonctions de l'appel (couper le son, déconnecter et mettre en attente). Les personnes présentes de la réunion peuvent afficher l'état de la téléconférence (indiqué par des icônes animées) d'autres personnes présentes.

<span id="page-5-3"></span>Transmission Internet (Voix sur IP) La transmission de son depuis le module Caméra et Voix dans Breeze Meeting vous permet de recevoir le meilleur son Internet (Voix sur IP).

<span id="page-5-5"></span>Mode plein écran Des présentations, des applications partagées ou des écrans partagés peuvent remplir l'écran et masquer d'autres modules. Un présentateur peut synchroniser l'affichage de toutes les personnes présentes sur le mode plein écran.

# <span id="page-6-0"></span>Utilisateurs concernés

Les informations de ce document sont également destinées aux participants de réunions Breeze qui ne sont ni présentateurs ni hôtes. Pour toutes informations sur la création et la direction de réunions Breeze, consultez le *Mode d'emploi de Breeze Manager*. Pour plus d'informations sur le rôle de présentateur, consultez le *Mode d'emploi de Breeze Meeting à l'intention des hôtes et des présentateurs aux réunions*.

# <span id="page-6-1"></span>Guide des supports pédagogiques

Breeze Meeting dispose de plusieurs supports qui permettent de maîtriser rapidement le programme.

## Présentation des manuels électroniques et des leçons

Les manuels électroniques suivants sont disponibles via le menu Aide dans une réunion Breeze :

Démarrage rapide Affichez et écoutez les instructions relatives à " Comment... " dans Breeze Meeting.

Dépannage Recherchez des informations sur des problèmes courants et sur les problèmes actuellement identifiés dans Breeze Meeting.

Testez votre connexion Testez la connexion de votre ordinateur pour vérifier qu'il est configuré avec tous les outils nécessaires pour participer à une réunion.

## Présentation des modes d'emploi

<span id="page-6-2"></span>Lorsque vous vous trouvez dans une salle de réunion, vous pouvez rechercher de la documentation pour Breeze via le menu Aide. Vous pouvez également afficher un PDF ou télécharger une version imprimable depuis le Centre d'assistance de Macromedia à l'adresse [www.macromedia.com/support/documentation/fr/breeze/.](http://www.macromedia.com/support/documentation/fr/breeze/) La documentation pour Breeze comprend les modes d'emploi suivants :

Mode d'emploi de Breeze Meeting Le guide que vous êtes en train de lire. Dans le cadre d'une réunion Breeze, ce manuel est accessible en choisissant Aide > Aide de Breeze Meeting.

## Ressources Macromedia supplémentaires

<span id="page-7-0"></span>Vous trouverez des informations supplémentaires sur les sites Web Centre du produit Breeze, Centre d'assistance de Breeze et Centre de ressources de Breeze :

Centre du produit Breeze Les pages du Centre du produit Breeze sont régulièrement mises à jour avec des informations récentes sur Breeze (FAQ, livres blancs, témoignages et conseils). Consultez régulièrement le site [www.macromedia.com/go/breeze\\_fr](http://www.macromedia.com/go/breeze_fr) pour prendre connaissance des nouveautés.

Centre d'assistance de Breeze Le Centre d'assistance de Breeze est consacré aux informations d'assistance (notes techniques, didacticiels sur Breeze Presentation et détails des programmes d'assistance technique). Consultez régulièrement le site [www.macromedia.com/fr/support/breeze](http://www.macromedia.com/fr/support/breeze) pour prendre connaissance des dernières informations d'assistance.

Centre de ressources de Breeze Le Centre de ressources de Breeze vous permet de maîtriser et d'utiliser rapidement les différentes fonctions dans Breeze. Consultez régulièrement le site [www.macromedia.com/fr/support/breeze](http://www.macromedia.com/fr/support/breeze) pour prendre connaissance des dernières informations d'assistance.

# **CHAPITRE 1** Participation à une réunion Breeze

<span id="page-8-0"></span>Une réunion Macromedia Breeze est un événement en ligne à une date et une heure prévues, mais également une salle de réunion composée de différents volets d'affichage (modules) et de composants. Une salle de réunion peut comporter divers modes d'affichage en fonction des besoins. Par exemple, un mode d'affichage pour la présentation et un autre mode d'affichage pour la collaboration. Votre capacité à afficher et utiliser les modules, modes d'affichage et composants dépend de votre rôle dans la réunion. Une fois que vous maîtrisez la structure d'une salle de réunion et les rôles des personnes présentes, vous pouvez vous connecter.

Le présent chapitre aborde les sujets suivants :

- *[Présentation](#page-8-1) d'une réunion Breeze,* page 9
- *Présentation des rôles et [des autorisations](#page-9-0) de réunion,* page 10
- *[Disposition](#page-9-1) d'une salle de réunion Breeze,* page 10
- *Les modules de la salle de [réunion,](#page-11-0)* page 12
- *Entrée dans une salle [de réunion,](#page-16-0)* page 17

# <span id="page-8-1"></span>Présentation d'une réunion Breeze

Macromedia Breeze Meeting vous permet d'entrer et de participer à une réunion en ligne en direct. Vous-même et d'autres personnes présentes de la réunion pouvez vous joindre à une réunion depuis n'importe quel endroit dans le monde, à partir du moment où vous disposez d'un navigateur, du plug-in Macromedia Flash Player et d'une connexion Internet. Une réunion peut compter de deux à plusieurs centaines de personnes présentes.

Une salle de réunion est une application en ligne accessible à une adresse URL spécifique. Une fois que vous êtes dans une réunion, vous pouvez voir et entendre différents types de média (transmission des images vidéo en direct du présentateur, une présentation Microsoft PowerPoint ou des images vidéos). Les présentateurs peuvent, en temps réel, faire une démonstration d'un logiciel sur l'ordinateur ou utiliser un tableau blanc pour tracer ou annoter des images ou du texte. Les participants peuvent disposer de droits supplémentaires pour transmettre leurs propres images vidéo, présenter des diapositives sur leurs ordinateurs et participer à d'autres activités de réunion.

Une réunion a lieu pendant une durée spécifique puis se termine. Une salle de réunion Breeze existe avant la réunion et continue à exister lorsque la réunion est terminée. Vous pouvez utiliser une réunion autant de fois que vous le souhaitez pour la même réunion hebdomadaire. L'hôte peut quitter la salle de réunion ouverte ou fermée entre les réunions prévues. Si une salle de réunion est ouverte entre des réunions, vous pouvez y entrer à n'importe quel moment pour en afficher le contenu.

# <span id="page-9-0"></span>Présentation des rôles et des autorisations de réunion

<span id="page-9-2"></span>Il existe trois rôles pour les personnes présentes d'une salle de réunion : Hôte, Présentateur et Participant. Chaque rôle dispose de droits différents dans une salle de réunion.

Hôtes Ils peuvent configurer une réunion, faire participer des invités, ajouter du contenu et ajouter ou modifier des modes d'affichage dans une salle de réunion. Ils peuvent promouvoir d'autres participants au rôle d'hôte ou de présentateur et pendant une réunion, ils peuvent passer en mode Préparation pour créer ou modifier un mode d'affichage pour une présentation différente. Ils peuvent utiliser toutes les fonctionnalités d'un présentateur.

<span id="page-9-4"></span>Présentateurs Ils peuvent afficher du contenu déjà chargé dans la salle de réunion depuis la bibliothèque et ils peuvent afficher du nouveau contenu de leur ordinateur. Ils peuvent également partager un écran, faire apparaître les éléments affichés sur l'écran du présentateur sur la scène de la salle de réunion de tous les participants et présentateurs. Ils peuvent également converser, répondre à des questions et transmettre des images vidéo et des sons en direct.

<span id="page-9-6"></span>Participants Ils peuvent afficher les informations communiquées ou partagées par le présentateur, écouter et regarder le contenu audio et vidéo que celui-ci diffuse, utiliser l'outil de conversation textuelle et diffuser leur propre contenu audio et vidéo s'ils en ont reçu l'autorisation.

<span id="page-9-5"></span><span id="page-9-3"></span>Dans ce manuel, le terme *participant* signifie *participant qui n'est ni un hôte ni un présentateur*. *Personne présente* inclut les trois rôles : hôtes, présentateurs et participants.

# <span id="page-9-1"></span>Disposition d'une salle de réunion Breeze

<span id="page-9-7"></span>Une salle de réunion se compose de deux zones principales : une scène et une barre de menus. Le contenu est affiché sur la scène sous forme de volets d'affichage (*modules*) et peut contenir divers types de média (diapositives, vidéo, tableaux blancs, applications partagées - sur l'ordinateur du présentateur, sondages et messages pour les personnes présentes de la réunion). Tous les modules se trouvant sur la scène sont visibles sur les écrans des personnes présentes dans la salle de réunion. <span id="page-10-1"></span>La barre de menus affiche les informations concernant la réunion et contient des boutons permettant de gérer votre salle. Elle se trouve en haut de la fenêtre de la salle de réunion.

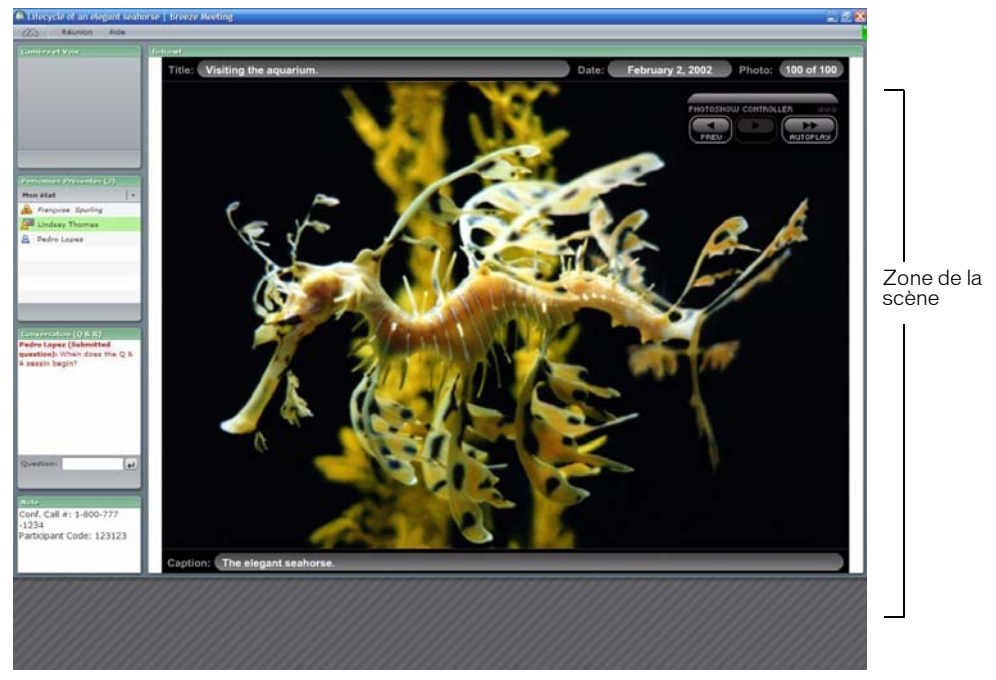

*Affichage d'une réunion d'un participant*

Le nom de la réunion se trouve en haut de la fenêtre de la salle de réunion. Le nom est affecté par le créateur de la salle.

## La barre de menus de la salle de réunion

<span id="page-10-3"></span>La barre de menus comporte deux menus : un présentateur ou un participant peut afficher les menus Réunion et Aide. Toutes les personnes présentes voient l'indicateur d'état.

Dans le coin droit de la barre de menus, la barre de couleur indique l'état de connexion de la salle de réunion. Les messages et les avertissements apparaissent également à cet endroit. Un cercle rouge dans la barre de menus indique que l'hôte enregistre la réunion.

Vous pouvez utiliser les menus pour accéder aux fonctionnalités suivantes :

Menu Réunion Permet de basculer entre la taille d'origine et une vue en plein écran de la salle de réunion. Lorsque vous sélectionnez l'assistant Configuration audio, vous pouvez tester vos haut-parleurs et régler les niveaux de votre microphone.

<span id="page-10-2"></span><span id="page-10-0"></span>Menu Aide Permet d'indiquer le type de connexion Internet que vous utilisez et d'accéder à l'aide et à des informations sur le dépannage. Les hôtes, les présentateurs et les participants ont accès à toutes les commandes du menu Aide.

État de la salle de réunion Indique l'état de connexion de la salle de réunion. Une barre verte indique que la connexion de la salle est optimale. Une barre jaune indique une congestion du réseau. Une barre rouge signifie que l'utilisateur a été déconnecté par suite de problèmes sur le réseau, et que Breeze Meeting tente de rétablir la connexion à la salle de réunion. Lorsque l'icône est verte ou jaune, cliquez sur l'indicateur de connexion pour afficher des informations sur la connexion (par exemple, la vitesse de transmission actuelle). Lorsque l'icône est rouge, cliquez sur l'indicateur de connexion pour déclencher une nouvelle tentative de connexion. Cette action est utile pour se reconnecter immédiatement après une perte de connexion.

Etat de la salle de réunion Latence 154 ms / 155 ms Monter 0.008 Kbits/s Descendre 0.112 Kbits/s

<span id="page-11-2"></span><span id="page-11-1"></span>Menu contextuel des informations de connexion

## La scène de la salle de réunion

La scène de la salle de réunion est la zone de la scène de l'écran du présentateur que les participants voient dans une réunion. La scène contient les modules qui affichent différents types de contenu (diapositives, vidéo ou fenêtres ou applications partagées). Pour permettre aux participants de visualiser plus aisément le contenu dans un module Partage, un présentateur peut afficher en plein écran du module Partage sur la scène. En mode plein écran, le contenu du module Partage s'agrandit pour remplir la scène.

# <span id="page-11-0"></span>Les modules de la salle de réunion

Une salle de réunion contient en général un certain nombre de volets d'affichage, appelés *modules*, chargés d'une fonction spécifique. Lors de la configuration d'une salle de réunion, les hôtes déterminent le nombre et le type des modules qui seront visibles sur l'écran des participants. Voici les types de modules disponibles :

- Partage
- Liste des personnes présentes
- Conversation
- Note
- Caméra et Voix
- Partage de fichiers
- Sondage
- Liens Web

## Le module Partage

<span id="page-12-1"></span>Le module Partage est un module multifonctionnel pouvant afficher les types de contenu suivants :

Affichage du contenu Le module Partage peut afficher différents types de média, y compris des présentations Breeze, des fichiers Flash au format SWF, des images (fichiers JPEG), des fichiers Flash Video (FLV), des documents Macromedia FlashPaper et des présentations Microsoft PowerPoint.

Partage d'écran Le module Partage peut afficher un écran, une fenêtre ou une application ouverte sur l'écran du présentateur, en temps réel, sur l'écran de toutes les personnes présentes de la réunion.

Partage d'application Un présentateur peut partager la fonctionnalité d'une application avec un autre présentateur. Un présentateur peut prendre le contrôle de l'écran d'un autre présentateur et ouvrir des fenêtres ou des applications.

Tableau blanc Les présentateurs d'une réunion peuvent échanger des annotations textuelles et des croquis en temps réel pour faciliter le travail en collaboration.

Superposition d'un tableau blanc Vous pouvez également superposer un tableau blanc sur du contenu pour ajouter du texte et d'autres annotations de croquis.

## Le module Liste des personnes présentes

Le module Liste des personnes présentes vous permet de visualiser le nom, le rôle, l'état et l'état de la téléconférence (si l'option est activée) de chaque personne présente dans la réunion. Vous pouvez identifier le rôle de chaque personne présente (participant, présentateur ou hôte) grâce à l'icône correspondante. Pour communiquer avec le présentateur sans interrompre la réunion, vous disposez de huit icônes d'états de la réunion (par exemple, Allez plus vite ou Parlez plus fort) que vous pouvez afficher en regard de votre nom.

<span id="page-12-0"></span>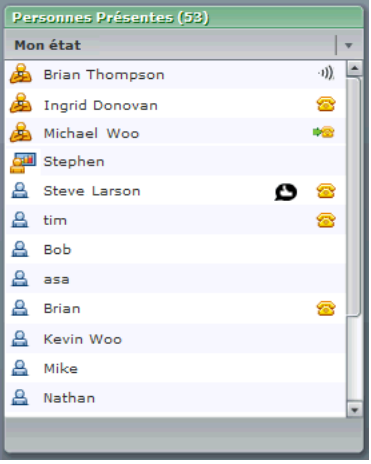

*Module Liste des personnes présentes avec état de la téléconférence et état Bravo*

Les participants définissent leur état en le sélectionnant dans un menu contextuel disponible dans le module Liste des personnes présentes. Voici un exemple des options d'état disponibles :

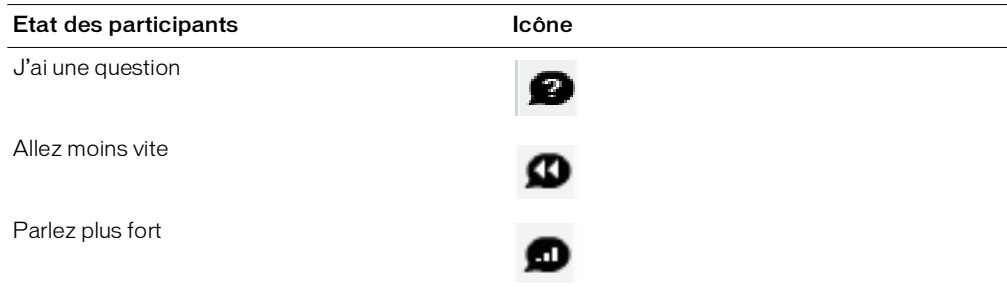

<span id="page-13-0"></span>Pour plus d'informations, voir Chapitre 3, *[Utilisation du module Liste des personnes présentes,](#page-30-2)*  [page](#page-30-2) 31.

## Le module Conversation

Le module Conversation permet d'envoyer des messages textuels à d'autres participants de la réunion. Si le texte de ces messages comporte des adresses URL, le module Conversation crée automatiquement des liens hypertexte permettant d'accéder facilement à ces adresses. Un message peut être envoyé à toutes les personnes présentes de la réunion, ou être destiné uniquement aux présentateurs ou à des participants spécifiques.

Pour plus d'informations, voir Chapitre 5, *Utilisation du [module Conversation,](#page-38-2)* page 39.

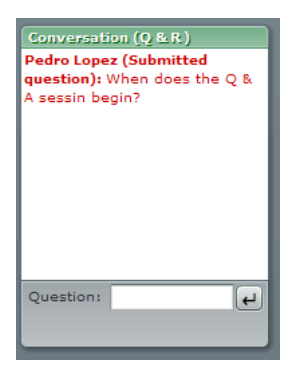

## Le module Note

<span id="page-14-1"></span>Le module Note permet d'afficher un message textuel visible par tous les participants. Seuls les présentateurs et préparateurs peuvent créer ou modifier un message dans le module Note.

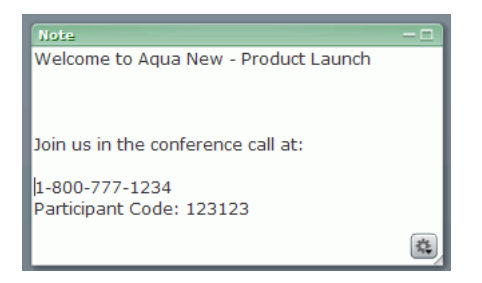

## Le module Caméra et Voix

<span id="page-14-0"></span>Le module Caméra et Voix permet de transmettre en direct des signaux audio et vidéo aux participants de la réunion. Les présentateurs peuvent transmettre des images vidéo ou des sons (ou les deux) de leur réunion aux personnes présentes. Un hôte peut autoriser les participants de la réunion à transmettre des images vidéo ou des sons.

Pour plus d'informations, voir Chapitre 6, *Utilisation du [module Caméra](#page-40-1) et Voix,* page 41.

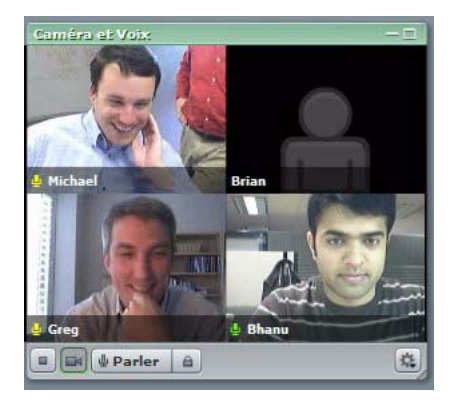

## Le module Partage de fichiers

<span id="page-15-0"></span>Le module Partage de fichiers permet aux présentateurs de distribuer des fichiers aux participants. Ces derniers peuvent télécharger des fichiers à utilisation commune.

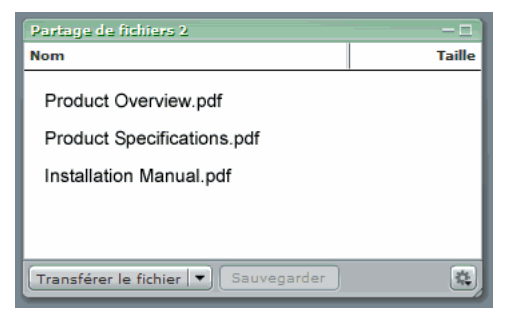

<span id="page-15-1"></span>Pour plus d'informations, voir Chapitre 7, *[Utilisation du](#page-46-2) module Partage de fichiers,* page 47.

## Le module Sondage

Le module Sondage permet aux présentateurs de soumettre des sondages ou des questionnaires aux participants.

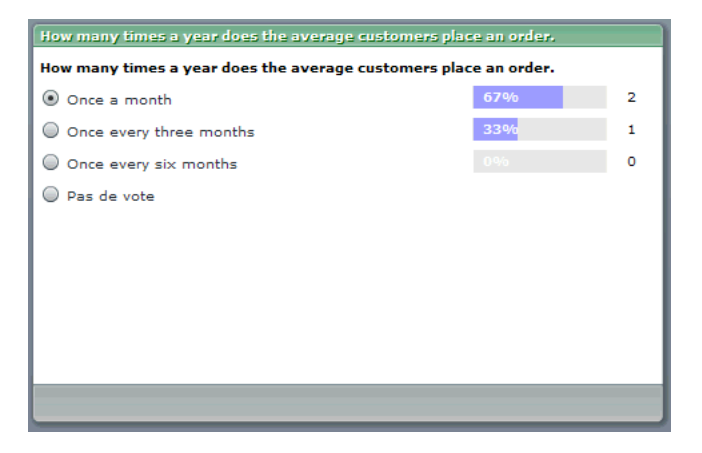

## <span id="page-16-2"></span>Le module Liens Web

Le présentateur peut ajouter une liste de liens Web à partager avec les personnes présentes de la salle de réunion. Lorsque vous cliquez sur un nom dans le module Liens Web, un navigateur s'ouvre et affiche la page correspondante.

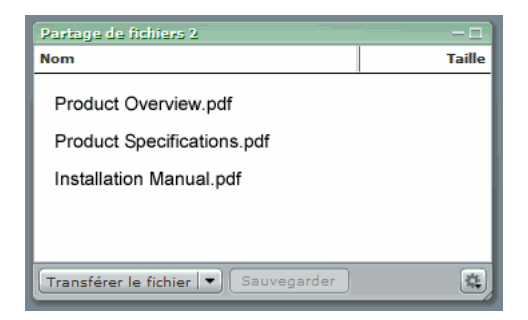

# <span id="page-16-0"></span>Entrée dans une salle de réunion

Vous entrez dans une réunion depuis sa page de connexion Breeze Meeting. Selon les procédures de votre organisation, un hôte peut envoyer une invitation électronique contenant l'URL de la page de connexion de la réunion, vous communiquer l'adresse en personne ou au téléphone ou vous établir un compte dans Breeze Manager (pour que vous puissiez vous connecter en tant qu'utilisateur Breeze enregistré).

<span id="page-16-1"></span>Lorsque vous vous connectez, vous pouvez le faire en tant qu'utilisateur Breeze Meeting enregistré ou en tant qu'observateur. Les utilisateurs enregistrés disposent d'un compte Breeze Meeting créé par un administrateur et doivent fournir leur nom d'utilisateur et leur mot de passe Breeze pour entrer dans la salle de réunion.

Si vous ne possédez pas de nom d'utilisateur et de mot de passe Breeze, vous pouvez vous connecter comme observateur. Si le créateur de la réunion a configuré celle-ci pour être *publique*, votre nom de connexion en tant qu'observateur est automatiquement accepté. Si le créateur de la réunion l'a configurée pour être *privée*, vous devez soumettre votre demande d'entrée puis attendre une réponse du présentateur ou de l'hôte de la réunion. Le présentateur ou l'hôte reçoit votre demande d'entrée et peut soit l'accepter, soit la refuser.

## Pour vous connecter à une réunion Breeze en tant qu'utilisateur enregistré :

1. Pour accéder à la page de connexion, effectuez l'une des actions suivantes :

- Depuis la page d'accueil de Breeze Manager, cliquez sur le bouton Entrer dans la salle de réunion pour la réunion souhaitée.
- Cliquez sur le bouton Entrer dans la salle de réunion dans la page d'informations sur la réunion de Breeze Manager.
- Cliquez sur l'URL dans l'invitation électronique vous avez reçue.
- Entrez l'URL dans votre navigateur.

Une fenêtre d'ouverture de session s'affiche, pour vous permettre de vous connecter soit en tant qu'utilisateur de Breeze (avec un nom d'utilisateur et un mot de passe), soit en tant qu'observateur.

2. Dans la zone d'ouverture de session, entrez votre nom de connexion et votre mot de passe.

Si la réunion a commencé, votre navigateur affiche immédiatement la salle de réunion. Si elle n'a pas commencé, vous recevez le message suivant : " This meeting room is presently unavailable. You will enter automatically when the host starts the meeting. (Cette salle de réunion n'est pas disponible actuellement. Vous serez automatiquement admis(e) lorsque l'hôte débutera la réunion.) "

*Remarque :* pour plus d'informations sur l'entrée dans une réunion depuis Breeze Manager, consultez le *Mode d'emploi de Breeze Manager*.

#### Pour vous connecter à une réunion Breeze en tant qu'observateur :

1. Pour accéder à la page de connexion, effectuez l'une des actions suivantes :

- Cliquez sur l'URL dans l'invitation électronique vous avez reçue.
- Entrez l'URL dans votre navigateur.

Une fenêtre d'ouverture de session s'affiche, pour vous permettre de vous connecter soit en tant qu'utilisateur de Breeze (avec un nom d'utilisateur et un mot de passe), soit en tant qu'observateur.

- 2. Cliquez sur le bouton Entrer comme Observateur.
- 3. Entrez votre nom dans la zone de texte et cliquez sur le bouton Demande d'entrée.

<span id="page-17-0"></span>Votre demande est envoyée au présentateur ou à l'hôte de la réunion qui peut l'accepter ou la refuser. Si votre demande est acceptée, votre navigateur affiche immédiatement la salle de réunion.

## Sortie d'une salle de réunion

#### Pour sortir d'une salle de réunion

• Cliquez sur le bouton Fermer (X) dans le coin supérieur droit de la fenêtre de la salle de réunion.

Si tous les présentateurs quittent une salle de réunion, celle-ci reste ouverte pour les participants restants.

*Remarque :* si la salle de réunion est affichée en plein écran, le bouton Fermer n'est pas visible. Pour accéder à ce bouton, il est donc nécessaire de redimensionner la salle de réunion.

# **CHAPITRE 2** Affichage du contenu dans une réunion

<span id="page-18-0"></span>Pendant une réunion, vous disposez de plusieurs options pour afficher un contenu, des écrans partagés ou des présentations Macromedia Breeze.

Pour optimiser votre affichage, vous pouvez afficher la scène en plein écran et pour attirer l'attention sur le contenu dans un module Partage, vous pouvez afficher un module en plein écran. Vous pouvez utiliser une grande variété d'options pour afficher une présentation Breeze. Pour ajouter une annotation ou effectuer un tracé libre, vous pouvez utiliser la fonction de tableau blanc du module Partage.

Ce chapitre aborde les sujets suivants :

- *Remplissage de l'écran par la scène ou [un module,](#page-19-0)* page 20
- *[Affichage d'une présentation](#page-20-0) dans une réunion Breeze,* page 21
- *Boutons de la barre de [commandes](#page-27-0) de l'écran partagé,* page 28
- *Utilisation [du tableau blanc,](#page-28-0)* page 29

# <span id="page-19-0"></span>Remplissage de l'écran par la scène ou un module

Breeze Meeting vous permet de remplir l'écran avec votre contenu. Vous pouvez appliquer l'option Plein écran aux affichages de la scène et du module. Vous pouvez également la désélectionner pour que votre écran ou module reprenne sa taille et sa position d'origine (affichage restauré).

## Affichage de la scène en plein écran

Lorsqu'une salle de réunion est affichée en plein écran, la zone de la scène est redimensionnée pour fournir aux utilisateurs un affichage agrandi de la disposition. Utilisez cette fonction en désélectionnant le bouton Zone réservée aux présentateurs de façon à ce que seule la zone de la scène remplisse votre écran. En tant que présentateur, vous pouvez cliquer sur le bouton Zone réservée aux présentateurs pour afficher des modules hors écran.

### Pour afficher la scène en plein écran :

- 1. Cliquez sur Réunion dans la barre de menus.
- 2. Sélectionnez Plein écran.

La scène s'agrandit pour remplir l'écran.

### Pour afficher la scène dans l'affichage restauré :

- 1. Cliquez sur Réunion dans la barre de menus.
- 2. Sélectionnez Plein écran.

La zone de la scène reprend sa taille d'origine.

## Affichage d'un module en plein écran

Pour une visualisation optimale, vous pouvez afficher un module en plein écran de façon à ce qu'il soit le seul module à apparaître sur la scène. Vous pouvez également restaurer le module à sa taille d'origine.

#### Pour afficher un module en plein écran :

• Dans la barre de commandes, cliquez sur le bouton Plein écran.

Vous ne pouvez pas déplacer ni redimensionner un module en plein écran. Il est superposé sur tous les autres modules et sa taille est celle de l'écran entier.

#### Pour restaurer un module à sa taille d'origine :

• Dans la barre de commandes, cliquez sur le bouton Plein écran.

Le module reprend sa taille d'origine.

# <span id="page-20-0"></span>Affichage d'une présentation dans une réunion Breeze

Une fois que vous avez publié une présentation Breeze Presenter dans Breeze, vous pouvez l'ajouter à une réunion Breeze en transférant le fichier de présentation dans la réunion depuis la bibliothèque de contenu ou directement depuis votre ordinateur. Lorsque vous affichez la présentation dans Breeze, vous contrôlez entièrement la diapositive à l'écran, la navigation au sein des diapositives et l'audio.

<span id="page-20-2"></span>Une fois que vous avez publié une présentation dans un serveur Breeze et l'avez ajoutée dans une réunion Breeze, vous pouvez l'afficher. Toutes les fonctionnalités dans la présentation (audio, animation synchronisée, questionnaires et informations sur le présentateur) apparaissent.

*Remarque :* Macromedia recommande d'ajouter des présentations dans Breeze Meeting depuis la bibliothèque de contenu. Les présentations transférées directement de votre ordinateur dans Breeze Meeting ne prennent pas en charge certaines fonctionnalités de Breeze Presenter. Par exemple, si vous partagez le fichier de présentation Microsoft PowerPoint (PPT), les photos du présentateur, les logos du présentateur et le volet Miniaturene sont pas affichés.

Vous pouvez utiliser la présentation en tant que présentation statique sur laquelle vous pouvez cliquer (comme dans Breeze 4.1) ou en tant que présentation multimédia enrichie, à l'exécution automatique. Si elle contient des questionnaires ou des questions d'enquête, les interactions de l'utilisateur avec les questions sont totalement suivies par le serveur Breeze dans le cadre des rapports sur les réunions. Cette section aborde les sujets suivants :

- <span id="page-20-1"></span>• *Composition [d'une présentation](#page-21-0) Breeze,* page 22
- *Utilisation du volet Plan de la [présentation,](#page-21-1)* page 22
- *Utilisation du volet [Miniaturede la](#page-22-0) présentation,* page 23
- *Affichage des [Notes des diapositives,](#page-23-0)* page 24
- *Utilisation de la fonction de Chercher [de présentation,](#page-23-1)* page 24
- *[Utilisation de](#page-24-0) la barre d'outils de la présentation,* page 25
- *Activation du mode [plein écran,](#page-25-0)* page 26
- *Navigation au sein des [diapositives,](#page-26-0)* page 27
- *[Navigation dans](#page-26-1) la diapositive en cours,* page 27
- *Réglage du son de la [présentation,](#page-27-1)* page 28

# <span id="page-21-0"></span>Composition d'une présentation Breeze

Les présentations Breeze sont composées des parties suivantes :

<span id="page-21-5"></span><span id="page-21-2"></span>Présentation Partie principale de la fenêtre dans laquelle s'affichent les diapositives.

Zone latérale de la présentation Zone située dans la partie droite (emplacement par défaut) de la fenêtre du navigateur dans laquelle s'affichent le nom de la présentation, les informations sur le présentateur et les volets Plan, Miniature, Notes et Chercher (si vous les avez ajoutés à votre thème).

Barre d'outils de la présentation Barre située en bas de la présentation qui permet de contrôler la lecture, le contenu audio, les pièces jointes et la taille d'écran de la présentation.

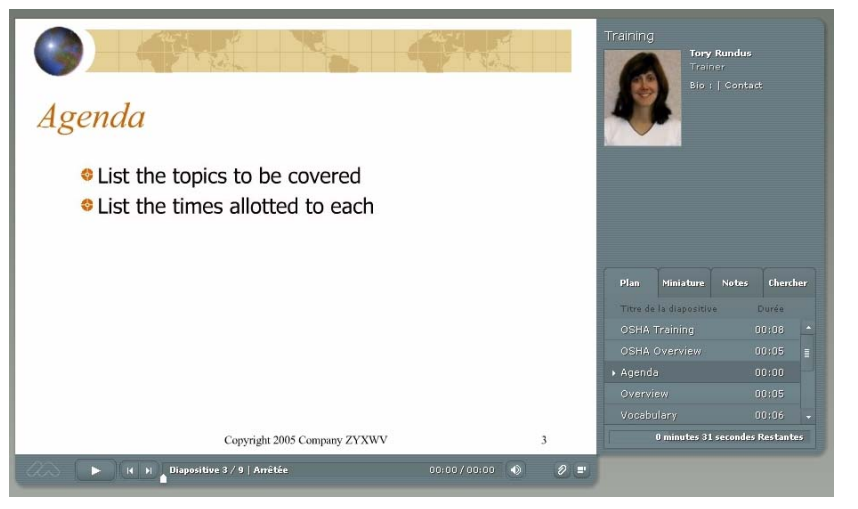

*Cette présentation publiée comprend la zone latérale constituée de volets, à droite et la barre d'outils, en bas.*

## <span id="page-21-1"></span>Utilisation du volet Plan de la présentation

La plupart des présentations comportent un volet Plan dans la zone latérale. Ce volet indique le titre et la durée de chaque diapositive. Vous pouvez l'utiliser pour afficher des informations et pour déplacer une diapositive donnée dans la présentation.

## Pour afficher le volet Plan :

• Cliquez sur le volet Plan dans la zone latérale située à droite.

<span id="page-21-4"></span><span id="page-21-3"></span>Le volet Plan contient les fonctionnalités suivantes :

- La diapositive actuelle apparaît en surbrillance avec une couleur vive. (Cette couleur peut être modifiée dans le thème.)
- Le titre entier de la diapositive apparaît lorsque le pointeur est placé dessus.
- La durée de la diapositive est indiquée en regard de chaque diapositive.
- Pour afficher la diapositive de votre choix dans la présentation, cliquez sur son titre dans le volet Plan.

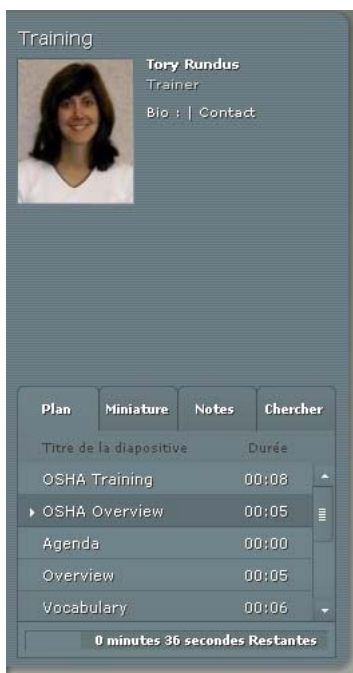

<span id="page-22-1"></span>*Le volet Plan indique le titre et la durée de chaque diapositive. Les utilisateurs peuvent cliquer sur un titre pour afficher la diapositive.*

# <span id="page-22-0"></span>Utilisation du volet Miniaturede la présentation

Les présentations peuvent comporter un volet Miniaturedans la zone latérale. Le volet Miniatureaffiche une petite image de chaque diapositive, son titre et sa durée. Vous pouvez utiliser le volet Miniaturepour afficher rapidement le contenu de chaque diapositive et pour sélectionner une diapositive donnée dans la présentation.

*Remarque :* si vous transférez vos présentations directement de votre ordinateur dans une réunion Breeze, le volet Miniaturene s'affiche pas. Macromedia recommande d'ajouter des présentations dans Breeze Meeting depuis la bibliothèque de contenu.

## Pour afficher le volet Miniature :

• Cliquez sur le volet Miniaturedans la zone latérale située à droite.

Le volet Miniaturecontient les fonctionnalités suivantes :

- La diapositive actuelle apparaît en surbrillance avec une couleur vive. (Cette couleur peut être modifiée dans le thème.)
- Le titre entier de la diapositive apparaît lorsque le pointeur est placé dessus.
- Pour afficher la diapositive de votre choix dans la présentation, cliquez sur son titre dans le volet Miniature.

## <span id="page-23-0"></span>Affichage des Notes des diapositives

<span id="page-23-4"></span><span id="page-23-3"></span>Lorsque vous créez une présentation dans PowerPoint, vous pouvez entrer des Notes pour chaque diapositive. Si de tels Notes existent, vous pouvez les afficher dans la présentation Breeze.

*Remarque :* l'utilisation de Notes de diapositive est facultative.

Lorsque des Notes de diapositive apparaissent, ils se trouvent à droite de la fenêtre de la présentation. La taille du volet Notes de la diapositive ne peut pas être modifiée.

## Pour afficher les Notes des diapositives :

• Cliquez sur le volet Notes dans la zone latérale située à droite.

Le volet Notes contient les fonctionnalités suivantes :

■ Le texte des Notes complet est affiché. (Le texte n'est pas formaté et ne peut pas être modifié directement dans le volet.)

## <span id="page-23-1"></span>Utilisation de la fonction de Chercher de présentation

<span id="page-23-2"></span>Les utilisateurs peuvent se servir du volet Chercher (s'il est inclus dans leur thème) pour Chercherr du texte spécifique dans une présentation. Par exemple, dans une présentation servant de manuel des ressources humaines d'une société, un utilisateur peut effectuer une Chercher sur le mot *vacances* pour trouver des informations à ce sujet.

## Pour afficher et utiliser le volet Chercher :

- 1. Cliquez sur le volet Chercher dans la zone latérale située à droite.
- 2. Tapez le texte à Chercherr directement dans la zone prévue à cet effet.
- 3. Cliquez sur le bouton Chercherr.

Les résultats de la Chercher sont affichés sous la zone de texte. Cliquez sur le titre d'une diapositive dans la liste des résultats pour afficher cette diapositive.

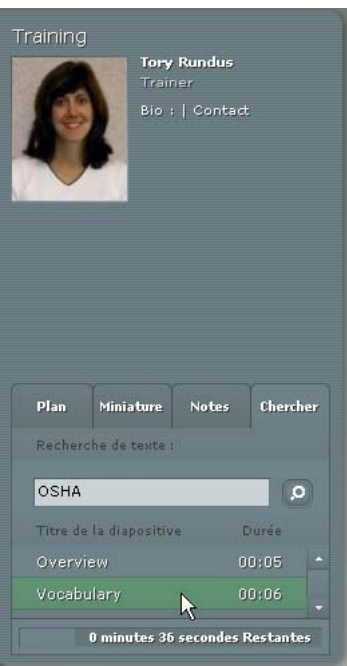

<span id="page-24-1"></span>*Dans cet exemple, l'utilisateur a effectué une Chercher sur le terme " OSHA " et a reçu quatre résultats.*

## <span id="page-24-0"></span>Utilisation de la barre d'outils de la présentation

La barre d'outils située en bas de la présentation permet de contrôler l'aspect et la lecture.

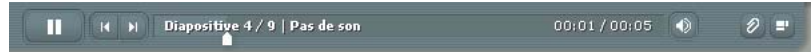

*La barre d'outils qui apparaît dans la présentation publiée contient des boutons, des commandes et des messages.*

La barre d'outils de la présentation comprend les éléments suivants :

Bouton Lecture/Pause Vous permet d'interrompre, puis de reprendre la lecture de la diapositive en cours.

Bouton Reculer Vous permet de sélectionner la diapositive précédente dans la présentation.

Bouton Avancer Vous permet de sélectionner la diapositive suivante dans la présentation.

Barre de progression des diapositives Indique et contrôle la position de la lecture de la diapositive en cours. Le repère de position se déplace au fur et à mesure que la diapositive est lue. Pour modifier le point de lecture, vous pouvez faire glisser la flèche vers l'avant ou l'arrière. Vous pouvez également cliquer sur un emplacement spécifique de la barre de progression pour déplacer le repère et reprendre la lecture à cet endroit.

Numéro de diapositive Indique le numéro de la diapositive affichée et le nombre total de diapositives (par exemple, Diapositive 2 sur 10).

Etat Indique l'état de la diapositive affichée (Lecture en cours, Arrêté, Pas d'audio ou Présentation complète, par exemple).

Durée Indique la durée de la diapositive affichée et la durée totale au fur et à mesure qu'elle est lue (par exemple, 00.02/00.05).

**Volume audio** Indique le niveau de volume réglé pour la diapositive.

Pièces jointes Affiche une petite fenêtre avec les pièces jointes éventuelles (par exemple, documents, feuilles de calcul, images, adresses URL, etc.) ajoutées.

Barre d'outils et zone latérale Masquer/Afficher Bascule entre l'affichage et le masquage de la zone latérale et de la barre d'outils.

## <span id="page-25-0"></span>Activation du mode plein écran

<span id="page-25-1"></span>Les présentations Breeze proposent deux modes d'affichage :

<span id="page-25-2"></span>Normal Mode d'affichage par défaut. Il comprend la barre d'outils de la présentation en bas de la fenêtre du navigateur et la zone latérale de la présentation.

Plein écran Mode d'affichage facultatif qui supprimer la barre d'outils de la présentation et ajuste la taille des diapositives à la fenêtre du navigateur.

#### Pour passer d'un mode à l'autre :

1. Cliquez sur le bouton Plein écran en bas du visualiseur du présentateur Breeze.

Si le plan était visible au départ, la présentation Breeze passe en mode plein écran sans zone latérale. Si le plan n'était pas visible, la présentation Breeze passe en mode plein écran sans barre d'outils.

2. Pour changer d'affichage, cliquez de nouveau sur le bouton Plein écran.

Si les commandes étaient visibles au départ, la présentation Breeze passe en mode plein écran sans plan ni barre d'outils. Si la barre d'outils n'était pas visible, la présentation Breeze passe en mode normal, avec ou sans plan.

## <span id="page-26-0"></span>Navigation au sein des diapositives

<span id="page-26-4"></span><span id="page-26-2"></span>Vous pouvez naviguer entre les diapositives pendant la lecture à l'aide de la barre d'outils, du volet Plan ou Miniaturede la présentation.

*Remarque :* les volets Plan et Miniaturesont facultatifs. Définissez les volets pour les présentations à l'aide de l'éditeur de thème dans Breeze Presenter.

#### Pour afficher la diapositive précédente à l'aide de la barre d'outils :

• Dans la barre d'outils, cliquez sur le bouton de diapositive précédente.

#### Pour afficher la diapositive suivante à l'aide de la barre d'outils :

• Dans la barre d'outils, cliquez sur le bouton de diapositive suivante.

#### Pour afficher la diapositive suivante à l'aide du volet Plan ou Miniature :

• Cliquez sur le titre d'une diapositive dans le volet Plan ou Miniature.

## <span id="page-26-1"></span>Navigation dans la diapositive en cours

<span id="page-26-3"></span>Vous pouvez contrôler les options suivantes depuis une diapositive :

- interruption ou reprise de la lecture ;
- avancée vers un emplacement spécifique ;
- recul dans la lecture.

#### Pour interrompre la lecture d'une diapositive :

• Cliquez sur le bouton Pause de la barre d'outils de la présentation. Le bouton passe de Pause à Lecture.

#### Pour reprendre la lecture d'une diapositive après une pause :

• Cliquez sur le bouton Lecture de la barre d'outils de la présentation. Le bouton passe de Lecture à Pause.

#### Pour revenir à un moment spécifique de la lecture :

- Dans la barre d'outils de la présentation, utilisez l'une des méthodes suivantes :
	- Cliquez sur un emplacement spécifique de la barre de progression pour reprendre la lecture à cet endroit.
	- Faites glisser le repère en forme de flèche vers l'avant ou l'arrière dans la barre de progression pour passer d'un emplacement de la lecture à un autre.

#### Pour revenir à un moment spécifique de la lecture :

- 1. Pour reculer par intervalles de durée définis, cliquez sur le bouton de retour arrière dans la barre de progression.
- 2. Pour continuer à revenir en arrière, cliquez à plusieurs reprises sur ce bouton.

## <span id="page-27-1"></span>Réglage du son de la présentation

<span id="page-27-2"></span>Le bouton du son de la barre d'outils permet d'activer et de désactiver le son de la présentation.

*Remarque :* toutes les diapositives ou présentations ne comportent pas obligatoirement une bande son.

Lorsqu'elles en sont dépourvues, leur état devient *Pas d'audio* dans la barre de progression. La durée de l'enregistrement audio demeure affichée et la diapositive reste à l'écran pendant le délai indiqué avant que la prochaine ne la remplace. Ce délai est défini par le conférencier.

### Pour désactiver la bande son de la présentation :

• Cliquez sur le bouton Audio dans la barre d'outils de la présentation et déplacez la barre de volume vers le bas.

### Pour activer la bande son :

• Cliquez sur le bouton Audio dans la barre d'outils de la présentation et déplacez la barre de volume vers le haut.

# <span id="page-27-0"></span>Boutons de la barre de commandes de l'écran partagé

Lorsque vous affichez un écran partagé en tant que participant, vous disposez de trois options pour contrôler l'affichage dans le module Partage :

Mise à l'échelle Vous permet d'afficher l'écran partagé dans sa totalité, mis à l'échelle pour remplir le module Partage. L'affichage du module Partage est automatiquement adapté aux dimensions de la fenêtre de Breeze Meeting sur votre écran, afin d'afficher la totalité de l'écran partagé. Lorsque vous désélectionnez cette option, l'affichage passe en mode de défilement.

Défilement Vous permet de voir l'écran partagé dans sa résolution native et de le faire défiler. En mode de défilement, vous pouvez déplacer les poignées des barres de défilement vers le haut, le bas, la gauche ou la droite pour voir les parties non affichées du contenu. Ce bouton est disponible lorsque l'option Mise à l'échelle est désactivée.

Masquer/Afficher Vous permet de masquer les fonctions de la barre de commandes du module Partage. Par défaut, tous les boutons sont affichés. Cliquez sur Plus (+) pour réduire la barre de commandes, ou sur Moins (-) pour la développer.

# <span id="page-28-0"></span>Utilisation du tableau blanc

<span id="page-28-3"></span>Les présentateurs de réunions peuvent utiliser le module Partage pour ajouter du texte et des croquis, en temps réel, pendant une réunion. Ils peuvent également placer un tableau blanc sur un contenu dans un module Partage pour ajouter du texte et d'autres annotations de croquis.

En tant que participant, vous pouvez dessiner sur un tableau blanc une fois que l'hôte de la réunion vous a promu au rôle de présentateur ou vous a octroyé des droits supplémentaires pour le module Partage.

### Pour ajouter un tableau blanc au module Partage :

- 1. Cliquez sur le bouton Partager dans la barre de commandes.
- 2. Sélectionnez Tableaux blancs dans le menu contextuel.
- 3. Sélectionnez Nouveau Tableau blanc dans le menu contextuel.

Un tableau blanc remplit le module Partage. Les boutons Outils du Tableau blanc et Barre d'outils du tableau blanc apparaissent en bas du tableau blanc.

### Pour ajouter une superposition du tableau blanc à un contenu :

• Cliquez sur le bouton Superposition du Tableau blanc.

Le bouton Outils du Tableau blanc apparaît dans le coin inférieur droit de la zone d'affichage.

### Pour utiliser un tableau blanc :

- 1. Cliquez sur le bouton Outils du Tableau blanc dans le coin inférieur droit du module Tableau blanc.
- 2. Choisissez un outil de texte ou de dessin.
- 3. Cliquez dans le tableau blanc pour commencer à écrire ou à dessiner.

*Remarque :* si, en tant que participant, vous réduisez la sélection d'outils de dessin au cours d'une réunion, vous devez demander à utiliser le tableau blanc pour que cette sélection réapparaisse.

Les outils suivants sont à votre disposition pour créer du texte et des dessins sur le tableau blanc :

Outil Sélection Permet de sélectionner une forme ou une zone du tableau blanc. Cliquez sur une forme pour la sélectionner. Pour créer un rectangle de sélection afin de sélectionner toutes les formes incluses dans ce rectangle, cliquez dans le tableau blanc ou le contenu et déplacez le curseur en maintenant la touche de la souris enfoncée. Le rectangle de sélection comporte huit points de contrôle qui permettent de redimensionner les formes sélectionnées. Maintenez la touche Maj enfoncée tout en faisant glisser un point de contrôle d'angle pour conserver le rapport de taille lors du redimensionnement. Tirez les formes sélectionnées pour les déplacer. Pour ajouter une forme à la sélection en cours, cliquez sur cette forme en maintenant la touche Maj appuyée.

<span id="page-28-4"></span><span id="page-28-1"></span>Outil Crayon Permet de créer une série de formes interconnectées par des lignes. Pour modifier la couleur et l'épaisseur du trait, utilisez le sélecteur de couleurs et le menu contextuel d'épaisseur de tracé, dans la partie inférieure du module Tableau blanc.

<span id="page-28-2"></span>Outil Marqueur Permet de créer une série de formes interconnectées par des lignes avec une trame diagonale. Pour modifier la couleur et l'épaisseur du trait, utilisez le sélecteur de couleurs et le menu contextuel d'épaisseur de tracé, dans la partie inférieure du module Tableau blanc.

Outil Ligne Permet de tracer une ligne entre deux points. Pour modifier la couleur et l'épaisseur du trait, utilisez le sélecteur de couleurs et le menu contextuel de largeur de ligne, dans la partie inférieure du module Tableau blanc. Pour créer des flèches, utilisez les boutons fléchés dans la partie inférieure du module Tableau blanc. Pour que la ligne soit « aimantée » tous les 45 °, maintenez la touche Maj enfoncée pendant que vous tracez la ligne.

<span id="page-29-2"></span>Outil Rectangle Permet de créer des formes carrées et rectangulaires. Pour modifier la couleur de fond ainsi que la couleur et l'épaisseur du trait, utilisez le sélecteur de couleurs et le menu contextuel d'épaisseur de tracé. Il est possible de n'utiliser aucune couleur soit pour la couleur de remplissage, soit pour la couleur de trait, mais pas pour les deux à la fois. Faites glisser le curseur de la souris pour modifier la taille d'une forme. Maintenez la touche Maj enfoncée pendant que vous tracez la forme pour transformer le rectangle en carré.

<span id="page-29-3"></span>Outil Ellipse Permet de créer des cercles et des ellipses. Pour modifier la couleur de fond ainsi que la couleur et l'épaisseur du trait, utilisez le sélecteur de couleurs et le menu contextuel d'épaisseur de tracé. Faites glisser le curseur de la souris pour modifier la taille d'une forme. Maintenez la touche Maj enfoncée pendant que vous tracez la forme pour transformer l'ellipse en cercle.

<span id="page-29-1"></span>Outil Texte Permet de créer un bloc de texte flottant sur plusieurs lignes. Pour modifier la couleur de fond, la police et sa taille, utilisez le sélecteur de couleurs, le menu contextuel de polices et le menu contextuel de tailles de police. Pour créer la zone de texte, faites glisser le curseur de la souris sans relâcher le bouton.

<span id="page-29-5"></span>Outil Tampon encreur Permet de placer divers symboles (une coche, une flèche, une étoile ou une croix) sur le tableau blanc. La coche est le tampon par défaut. Pour changer le contenu du tampon, cliquez sur l'un des boutons représentant une flèche, une étoile ou un losange. La couleur et la taille du tampon peuvent être modifiées à l'aide du sélecteur de couleurs et du menu contextuel.

<span id="page-29-4"></span><span id="page-29-0"></span>Annuler Permet d'annuler l'action précédente. Vous pouvez annuler les actions suivantes : traçage d'une forme, déplacement d'une forme, redimensionnement d'une forme, effacement du tableau blanc et modification de la propriété d'une forme. Le nombre d'annulations possibles est illimité.

# <span id="page-30-2"></span>**CHAPITRE 3** Utilisation du module Liste des personnes présentes

<span id="page-30-0"></span>Le module Liste des personnes présentes vous permet de visualiser rapidement la personne connectée à une réunion et de surveiller le nom, le rôle et l'état de tout le monde. Vous pouvez également communiquer avec le présentateur en affichant votre état de participant en regard de votre nom.

<span id="page-30-3"></span>Si la téléconférence est activée, vous pouvez afficher son état, effectuer un appel sortant vers vous-même pour accéder à la téléconférence et désactiver votre connexion téléphonique.

Ce chapitre aborde les sujets suivants :

- *Affichage des noms, des rôles et de l'état des [personnes présentes des](#page-30-1) personnes présentes,* page 31
	- *Les noms [des personnes](#page-31-0) présentes,* page 32
	- *[Les rôles de](#page-31-1) Breeze Meeting,* page 32
	- *Modification de l'état [d'une personne présente,](#page-32-0)* page 33
- *L'état de [la conférence](#page-33-0) audio,* page 34
- *Numérotation et coupure du son de [votre téléconférence,](#page-33-1)* page 34

# <span id="page-30-1"></span>Affichage des noms, des rôles et de l'état des personnes présentes des personnes présentes

Pour afficher les noms de toutes les personnes présentes de la réunion, vous faites défiler la liste dans le module Liste des personnes présentes. Les noms des hôtes et des présentateurs apparaissent en premier, suivis des noms des participants. Pour communiquer avec le présentateur, vous sélectionnez un état (Parlez plus fort, par exemple) à afficher en regard de votre nom dans le module Liste des personnes présentes.

## <span id="page-31-0"></span>Les noms des personnes présentes

Les utilisateurs de Macromedia Breeze connectés avec un mot de passe sont répertoriés avec leur nom entier, comme dans Macromedia Breeze Manager. Si une personne présente est connectée à une réunion comme observateur, le nom qui apparaît dans le module Liste des personnes présentes est celui qu'elle a entré lors de la connexion.

<span id="page-31-4"></span>Le nom d'une personne présente est déplacé automatiquement en haut de la liste, au sein d'un groupe de rôles, lorsque l'une des situations suivantes se présente :

- Un nouvel utilisateur entre dans la salle de réunion
- L'indicateur de bande passante change pour indiquer un autre état que Vierge
- L'indicateur d'état change pour indiquer un autre état que Vierge

## <span id="page-31-1"></span>Les rôles de Breeze Meeting

Les noms du module Liste des personnes présentes sont regroupés par rôle. Ils apparaissent dans l'ordre suivant : hôte, présentateur, participant et utilisateurs hors ligne. Un hôte peut gérer la participation à une réunion et contrôler les fonctions de téléconférence depuis le module Liste des personnes présentes. Les présentateurs et les participants peuvent afficher le nom, l'état d'un participant ainsi que l'état de la téléconférence mais ils ne peuvent pas contrôler les options.

<span id="page-31-2"></span>Les utilisateurs hors ligne sont mis en file d'attente pour la numérotation sortante ou sont des utilisateurs de téléphone uniquement. Un hôte peut sélectionner et effectuer un appel sortant vers tous les noms du groupe simultanément. Les utilisateurs de téléphone uniquement ne sont pas connectés à la présentation Breeze Meeting mais ils peuvent entendre et parler dans une réunion.

Au sein d'un groupe, les noms sont triés d'abord par activité récente puis par ordre alphabétique.

<span id="page-31-3"></span>Le tableau suivant indique les icônes de rôle de personne présente qui apparaissent à droite du nom de la personne.

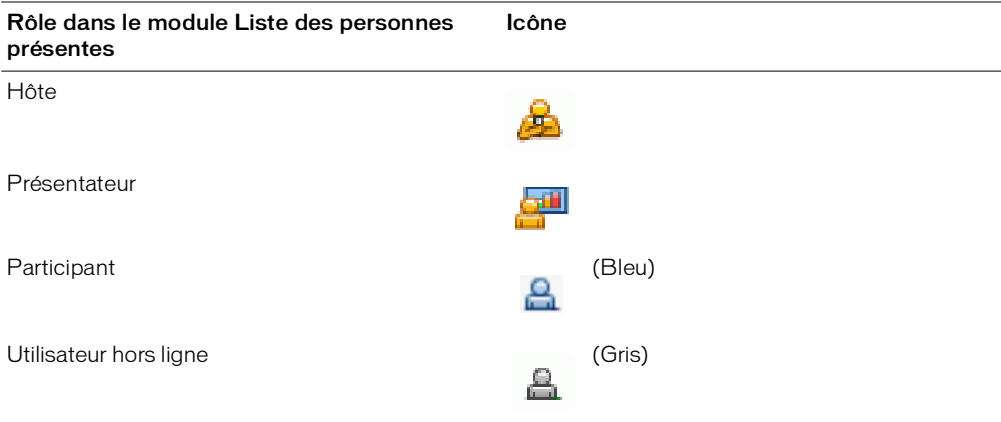

## <span id="page-32-0"></span>Modification de l'état d'une personne présente

<span id="page-32-2"></span>Par défaut, votre état est vierge. Néanmoins, vous pouvez modifier votre propre état. Lorsque vous sélectionnez un état, une icône apparaît à droite de votre nom. Vous pouvez effacer votre état à n'importe quel moment pendant une réunion.

Le tableau suivant présente les paramètres d'états et les icônes qui les symbolisent.

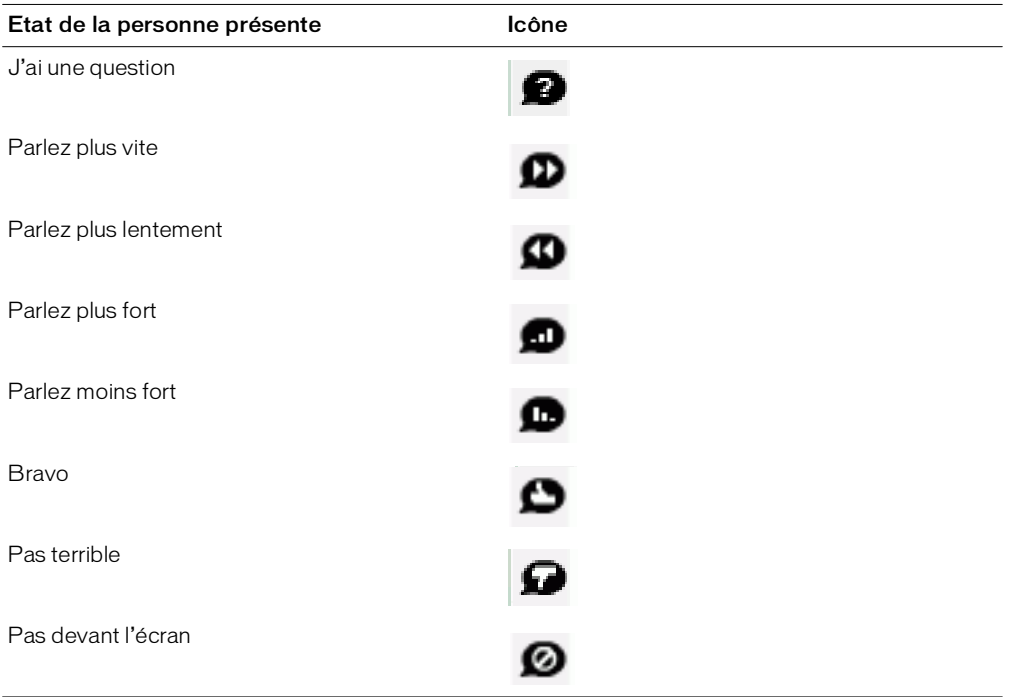

### Pour modifier votre état :

1. Cliquez sur la barre Mon état dans le module Liste des personnes présentes.

<span id="page-32-1"></span>Un menu contextuel apparaît avec une liste des paramètres d'états disponibles.

2. Sélectionnez l'état que vous souhaitez afficher aux présentateurs.

# <span id="page-33-0"></span>L'état de la conférence audio

<span id="page-33-3"></span>Lorsqu'une personne présente effectue un appel entrant ou qu'un hôte effectue un appel sortant, une icône d'état de téléconférence apparaît à droite du nom de la personne présente. Le tableau suivant indique ces icônes :

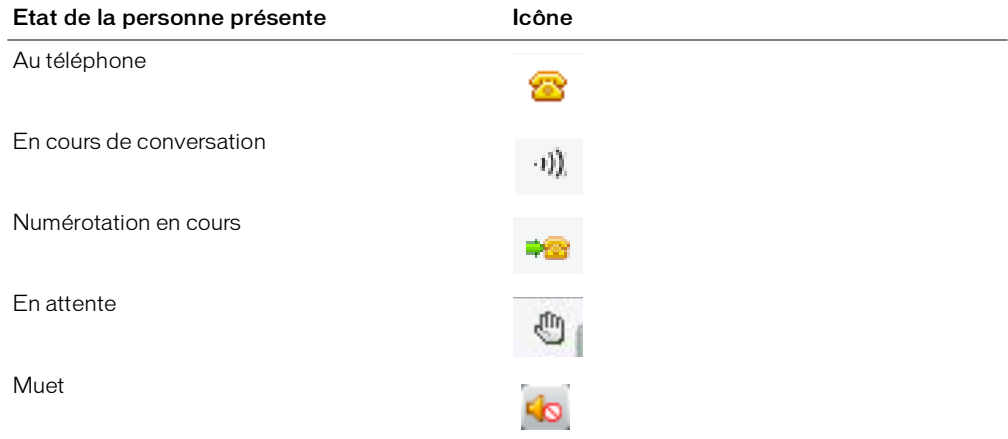

*Remarque :* pour que les fonctionnalités de conférence audio fonctionnent dans votre réunion, l'adaptateur de conférence doit être activé.

# <span id="page-33-1"></span>Numérotation et coupure du son de votre téléconférence

Le module Liste des personnes présentes fournit deux options permettant de contrôler vos propres téléconférences : vous appeler et couper le son de votre connexion. Une fois que vous vous êtes connecté à une salle Breeze Meeting, vous pouvez effectuer un appel sortant vers votre propre numéro de téléphone pour participer à la conférence audio. Vous pouvez également couper le son de votre connexion de façon à pouvoir entendre mais ne pas être entendu.

#### <span id="page-33-2"></span>Pour participer à la conférence audio en effectuant un appel sortant depuis le module Liste des personnes présentes :

- 1. Cliquez sur le bouton Commandes personnelles dans le coin supérieur droit du module.
- 2. Sélectionnez Appeler mon téléphone dans le menu contextuel.

La boîte de dialogue Effectuer un appel sortant s'affiche.

- 3. Entrez votre nom et votre numéro de téléphone.
- 4. Sélectionnez Numéroter.

Votre numéro de téléphone est composé.

#### Pour utiliser les boutons Couper le son de ma connexion :

- 1. Cliquez sur le bouton Commandes personnelles dans le coin supérieur droit du module.
- 2. Sélectionnez Couper le son de ma connexion dans le menu contextuel.

Vous ne pouvez pas être entendu mais vous pouvez entendre le conférencier.

# <span id="page-34-0"></span>**CHAPITRE 4** Affichage des enregistrements des réunions

Les présentateurs peuvent enregistrer une session d'une salle de réunion. Lorsque l'enregistrement est lu, il indique exactement ce que les participants ont vu et entendu pendant la réunion. Un présentateur peut créer une archive de référence des réunions et mettre les enregistrements à la disposition des participants qui peuvent les consulter. Les participants n'ayant pas pu assister à une réunion prévue ou souhaitant voir et entendre de nouveau une présentation et une discussion peuvent visionner les enregistrements.

<span id="page-34-1"></span>Un enregistrement de la réunion est ajouté à la page Enregistrements associée à la salle de réunion dans Macromedia Breeze Manager et une adresse URL lui est affectée. Pour lire un enregistrement, vous devez être en possession de l'URL d'enregistrement et de l'autorisation de le visionner.

# <span id="page-35-0"></span>Lecture de l'enregistrement d'une réunion

<span id="page-35-4"></span>Un présentateur peut communiquer une adresse URL pour vous permettre de vous rendre sur cette page et de lire l'enregistrement d'une réunion. Seuls les participants ayant l'autorisation d'entrer dans la salle de réunion, que ce soit à titre d'observateurs ou d'utilisateurs enregistrés de Breeze, peuvent accéder à l'adresse URL de l'enregistrement.

<span id="page-35-2"></span>Lorsque vous lisez un enregistrement, une barre de contrôles de lecture apparaît dans un espace situé sous la salle de réunion.

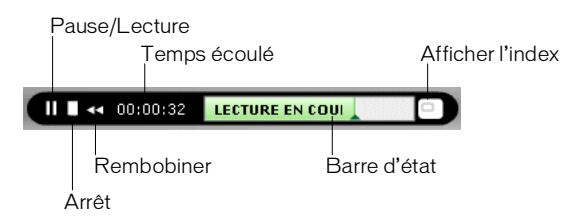

### Pour lire un enregistrement depuis une adresse URL :

• Double-cliquez sur l'URL de l'enregistrement que le présentateur vous a envoyé.

L'enregistrement s'ouvre dans votre navigateur. Vous pouvez démarrer la lecture.

# <span id="page-35-1"></span>Parcours des réunions enregistrées

Certains événements sont indexés pour chaque enregistrement de réunion, y compris les changements de mode d'affichage de la réunion, les messages de conversation, les changements de diapositives et l'accès ou la sortie d'utilisateurs du module Liste des personnes présentes ou Caméra et Voix.

<span id="page-35-3"></span>Chaque événement est représenté dans l'index des enregistrements, suivi de la date et de l'heure. Vous pouvez parcourir l'index des enregistrements pour filtrer et rechercher des réunions enregistrées.

#### Pour parcourir les dossiers des archives :

- 1. Cliquez sur le bouton Afficher l'index à l'extrémité droite de la barre des contrôles de lecture.
- 2. Développez ou réduisez les dossiers pour voir les événements enregistrés.

## Filtrage des événements de la réunion

Pour rechercher et afficher un événement, vous pouvez utiliser la fonction de filtrage dans l'index des enregistrements. Vous pouvez afficher tous les événements, un seul événement ou toute combinaison des événements pouvant être indexée. Les événements qui peuvent être indexés comprennent les changement de mode d'affichage de la réunion, les messages de conversation, les changements de diapositives et l'accès ou la sortie d'utilisateurs du module Liste des personnes présentes ou Caméra et Voix.

### <span id="page-36-1"></span>Pour filtrer les événements d'une réunion :

- 1. Cliquez sur le bouton Sélectionner les événements en haut de l'index des enregistrements.
- 2. Sélectionnez une option dans les menus contextuels.

Une nouvelle liste d'événements de réunion apparaît dans l'index des enregistrements.

## Recherche d'un événement de réunion spécifique

Si vous recherchez un événement spécifique, utilisez la fonction de recherche dans la fenêtre de l'index des enregistrements. Vous entrez un terme de recherche dans la zone de texte Chercher de la fenêtre de l'index des enregistrements et tous les événements contenant une correspondance apparaissent en rose. Vous pouvez effectuer une recherche sur les termes suivants dans une archive :

- <span id="page-36-0"></span>• Noms des participants de la réunion
- Texte dans tous les modules Note
- Texte dans tous les modules Conversation
- Texte sur des diapositives visualisées dans la réunion

## Pour rechercher un événement de réunion spécifique :

- 1. Tapez un terme de recherche dans la zone de texte en haut de la fenêtre de l'index des enregistrements.
- 2. Cliquez sur le bouton Chercher.

Une liste d'événements apparaît dans l'index des enregistrements.

# <span id="page-38-2"></span>**CHAPITRE 5** Utilisation du module Conversation

<span id="page-38-0"></span>Vous pouvez communiquer avec d'autres personnes présentes à une réunion en envoyant ou en recevant des messages via le module Conversation. Si vous avez une question mais que vous ne souhaitez pas interrompre la réunion pour autant, ou que le son n'est pas activé sur votre ordinateur, il est possible d'envoyer un message aux présentateurs ou à un autre participant de la réunion. Par exemple, lorsque vous rejoignez une réunion, présentez-vous en adressant un message à tous les participants. Vous pouvez également envoyer un message à l'organisateur afin de connaître le programme de la réunion.

Le module Conversation existe en deux modes : standard et Q & R. En mode standard, les messages s'affichent dans l'ordre dans lequel ils sont envoyés. En mode Q & R, une question ou un message est ajouté à une file d'attente sur le module du présentateur. Lorsqu'il répond, la question et la réponse apparaissent toutes les deux sur le module Conversation ( $Q \& R$ ).

Pour utiliser le module Conversation dans une salle de réunion, consultez les sections suivantes :

- *[Utilisation du](#page-38-1) module Conversation en mode standard,* page 39
	- *Envoi et [réception de](#page-39-0) messages,* page 40
	- *Effacement des messages des [modules Conversation,](#page-39-1)* page 40

# <span id="page-38-1"></span>Utilisation du module Conversation en mode standard

<span id="page-38-3"></span>En mode standard, les messages s'affichent de manière séquentielle dans le module Conversation dès que vous les envoyez. Les questions et les réponses n'étant pas réunies, la réponse à une question peut apparaître ailleurs dans la liste du module Conversation. Toujours en mode standard, il est possible de poser une question à tous les participants de la réunion, à tous les présentateurs ou uniquement à une personne présente.

## <span id="page-39-0"></span>Envoi et réception de messages

Le module Conversation permet de rédiger un message et de l'envoyer à un seul participant, à tous les présentateurs de la réunion, ou encore à toutes les personnes présentes (participants, présentateurs et hôtes). Lorsque vous recevez un message d'un autre participant, votre module Conversation affiche le nom de l'expéditeur et le message. Si celui-ci a été adressé à tout le monde, le nom de l'expéditeur est directement suivi du message. Si le message vous a été spécifiquement adressé, le nom de l'expéditeur est suivi de l'indication *(en privé)*.

## Pour envoyer un message :

- <span id="page-39-3"></span>1. Dans le menu contextuel en bas du module Conversation, choisissez l'une des options suivantes :
	- Le nom d'un participant spécifique à qui le message doit être adressé
	- Présentateurs
	- Tout le monde
- 2. Cliquez dans la zone de texte du module Conversation.

Un point d'insertion apparaît.

- 3. Saisissez votre message.
- 4. Utilisez l'une des méthodes suivantes :
	- Cliquez sur le bouton Envoyer le message situé en regard de la zone de saisie.
	- Appuyez sur Entrée ou Retour.

<span id="page-39-2"></span>Votre nom apparaît dans le module Conversation, suivi de celui du destinataire sélectionné et de votre message.

## <span id="page-39-1"></span>Effacement des messages des modules Conversation

Lorsqu'un participant est connecté à une salle de réunion, tous les messages qu'il envoie et qu'il reçoit sont conservés sur son module Conversation. Lorsqu'il quitte la salle, tous les messages privés et tous les messages envoyés aux présentateurs sont effacés de son module Conversation. Les messages envoyés à tout le monde sont conservés sur les modules Conservation de chaque personne présente et peuvent être consultés dès qu'un destinataire se connecte à la salle de réunion. Si le module Conversation doit être vide, le présentateur peut effacer la totalité des messages adressés aux personnes présentes.

# <span id="page-40-1"></span>**CHAPITRE 6** Utilisation du module Caméra et Voix

<span id="page-40-0"></span>Le module Caméra et Voix dans Macromedia Breeze Meeting permet de transmettre et d'afficher en direct de la vidéo et du son. En tant que participant, vous devez demander l'autorisation à un hôte de diffuser de la vidéo et du son. Une fois que vous avez l'autorisation, vous pouvez transmettre à la fois du son et de la vidéo ou limiter votre diffusion à uniquement de la vidéo ou uniquement du son.

Ce chapitre aborde les sujets suivants :

- *Les rôles des [personnes présentes et les](#page-41-0) fonctionnalités de diffusion,* page 42
- *Paramétrage du [microphone et](#page-41-1) de la caméra,* page 42
- *Contrôle de [la diffusion](#page-42-0) audio et vidéo en direct,* page 43

<span id="page-40-2"></span>Voici deux exemples d'utilisation de transmission audiovisuelle aux personnes présentes de la réunion à l'aide du module Caméra et Voix. Dans le premier exemple, des signaux audio et vidéo sont diffusés. Dans le second exemple, seule l'image est diffusée.

Salle de cours virtuelle Cette salle de réunion est une salle de cours virtuelle, et un présentateur fait office de formateur. Des images en direct et la voix du formateur sont diffusées aux personnes présentes au moyen d'une Webcam et d'un microphone (casque d'écoute). Les participants dans la classe ne sont pas autorisés à transmettre du son ou des images. Pour communiquer avec le formateur pendant une réunion, les participants peuvent envoyer des messages textuels à l'aide du module Conversation ou afficher l'état à l'aide du module Liste des personnes présentes. Pour plus d'informations, voir Chapitre 5, *[Utilisation du module](#page-38-2)  [Conversation,](#page-38-2)* page 39 et Chapitre 3, *[Utilisation du module](#page-30-2) Liste des personnes présentes,* page 31.

<span id="page-40-4"></span><span id="page-40-3"></span>Réunion virtuelle Cette salle de réunion est utilisée comme lieu de réunion virtuelle, dans laquelle des collègues très éloignés géographiquement peuvent mener une discussion. Toutes les personnes présentes peuvent diffuser des images. La communication vocale entre elles est assurée par une téléconférence par téléphone, et non par la fonctionnalité de diffusion audio. L'utilisation d'une téléconférence séparée pour la voix permet d'obtenir une bande passante supérieure pour la diffusion vidéo et d'autres activités de la salle de réunion tout en améliorant la qualité audio.

# <span id="page-41-0"></span>Les rôles des personnes présentes et les fonctionnalités de diffusion

<span id="page-41-3"></span>Dans une réunion, vos fonctionnalités de diffusion sont déterminées par votre rôle de personne présente (participant, présentateur ou hôte) et par le fait que la diffusion du participant est activée ou non. Le tableau suivant répertorie les fonctionnalités audio et vidéo pour chaque rôle de personne présente :

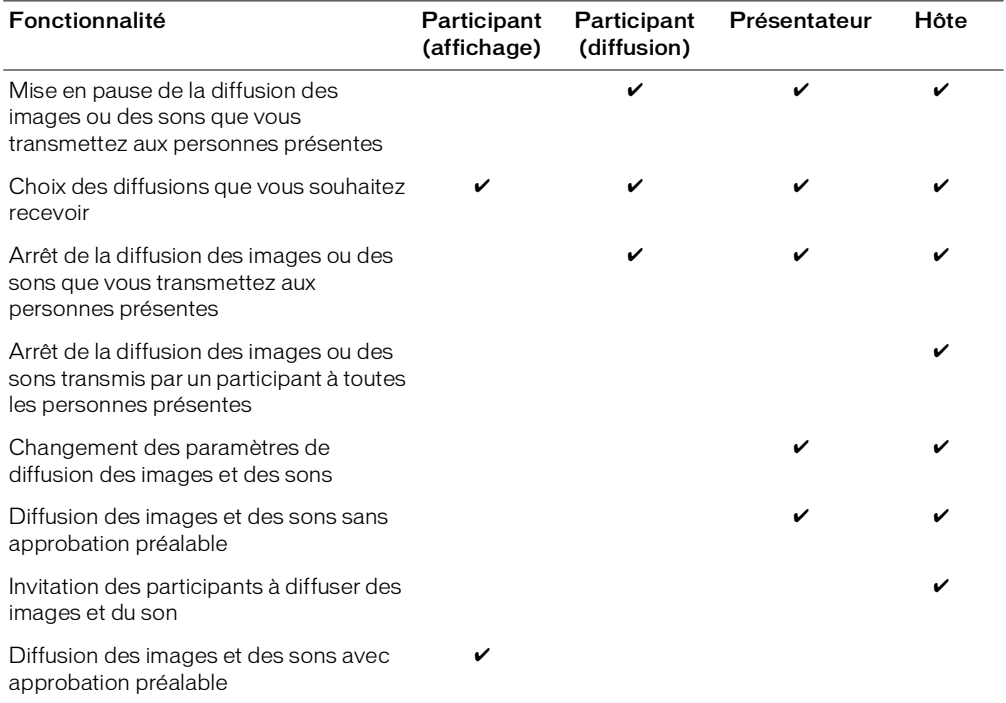

# <span id="page-41-1"></span>Paramétrage du microphone et de la caméra

<span id="page-41-2"></span>Pour diffuser du son, il doit connecter un microphone à son ordinateur. De même, pour diffuser des images, le diffuseur doit raccorder une Webcam à son ordinateur. Pour paramétrer votre caméra et votre microphone, vous pouvez utiliser les options suivantes :

Caméra Sélectionnez un périphérique d'entrée pour la diffusion de vos images.

Assistant Configuration audio Paramétrez et utilisez rapidement vos périphériques audio. Vous pouvez tester vos écouteur, haut-parleurs, casque d'écoute ou microphone pour vérifier qu'ils fonctionnent et qu'ils sont paramétrés pour des performances optimales dans une réunion à l'aide de l'assistant Configuration audio.

#### Pour sélectionner une caméra :

- <span id="page-42-1"></span>1. Sélectionnez Réunion > Caméra dans la barre de menus.
	- La fenêtre de paramétrage de Macromedia Flash Player apparaît, avec l'onglet Caméra activé.
- 2. Dans le menu contextuel Caméra, sélectionnez la caméra à utiliser.

*Remarque :* si aucune caméra n'est connectée, un message vous en informe et le menu contextuel Caméra n'apparaît pas.

3. Cliquez sur Fermer.

Pour utiliser l'option Caméra, un participant doit demander l'autorisation de diffusion à un présentateur ou à un hôte.

# <span id="page-42-0"></span>Contrôle de la diffusion audio et vidéo en direct

Pendant une diffusion en direct, vous pouvez démarrer, arrêter et mettre en pause la diffusion des images depuis le module Caméra et Voix. Pour parler dans la réunion, vous pouvez maintenir enfoncé le bouton Parler ou cliquer une fois sur le bouton Mains libres. Vous pouvez modifier le rapport de l'image vidéo et définir les options de caméra et de voix dans le menu contextuel Options du module.

## Diffusion de voix et de vidéo en direct

D'un clic de souris, vous pouvez démarrer la diffusion des images et des sons. La diffusion apparaît dans le module Caméra et Voix avec les autres diffusions (éventuelles) dans la réunion. Chaque diffusion porte le nom du diffuseur et un microphone (si la voix est activée).

#### Pour démarrer la diffusion de votre vidéo et de votre voix :

- 1. Cliquez sur le bouton Démarrer mon module Caméra et Voix dans le module Caméra et Voix.
	- $R_{\Psi}$

<span id="page-42-3"></span><span id="page-42-2"></span>Démarrer mon module Caméra et Voix

2. Dans la fenêtre de paramétrage du Macromedia Flash Player, cliquez sur le bouton Autoriser pour permettre au Macromedia Flash Player d'accéder à une Webcam et à un microphone (si l'un et/ou l'autre de ces deux périphériques sont connectés à votre ordinateur).

Le son et l'image sont transmis à toutes les personnes présentes de la réunion. Votre nom apparaît dans le module Caméra et Voix, ainsi que des boutons permettant de contrôler la diffusion. Le bouton Mains libres est activé par défaut, vous permettant ainsi de parler à n'importe quel moment pendant la réunion. La diffusion audio est indiquée par un microphone devant votre nom et lorsque vous parlez, une ligne verte indique votre niveau de diffusion audio.

#### Pour arrêter la diffusion de votre vidéo et de votre voix :

• Dans le module Caméra et Voix, cliquez sur Arrêter mon module Caméra et Voix à côté de votre nom.

Votre nom, votre image et les boutons de contrôle disparaissent du module Caméra et Voix de toutes les personnes présentes.

## Contrôle de la diffusion audio et vidéo

<span id="page-43-0"></span>Vous pouvez mettre en pause la diffusion audio et vidéo et la reprendre à n'importe quel moment. Pour diffuser votre voix dans une réunion, vous pouvez choisir entre le bouton Parler ou Mains libres.

### Pour diffuser votre voix, effectuez l'une des opérations suivantes :

- Maintenez la touche Parler enfoncée pour parler pendant une réunion. Lorsque vous relâchez le bouton Parler, vous ne diffusez plus l'audio.
- Cliquez sur le bouton Mains libres (icône de verrou) dans la barre de commandes du module Caméra et Voix.

Une fois qu'il est activé, le bouton Mains libres vous permet de parler à n'importe quel moment pendant la réunion. L'icône de microphone apparaît devant votre nom dans le module Caméra et Voix et indique que vous pouvez parler dans la réunion.

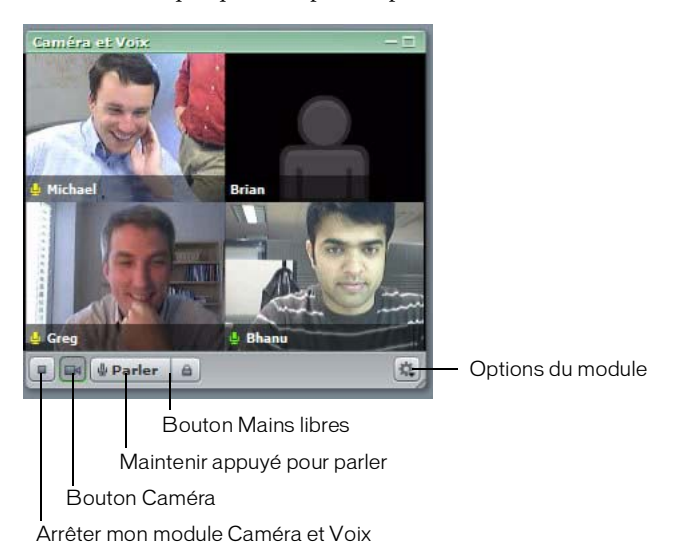

#### Pour mettre en pause la diffusion de votre voix :

• Cliquez sur le bouton Mains libres (icône de verrou) dans le module Caméra et Voix. L'icône de microphone en regard de votre nom disparaît et votre diffusion audio est mise en pause.

#### Pour mettre en pause ou reprendre la diffusion de votre vidéo :

• Cliquez sur le bouton Caméra dans le module Caméra et Voix.

La dernière image diffusée aux personnes présentes reste dans le module Caméra et Voix et la diffusion de la vidéo est mise en pause.

#### Pour arrêter la diffusion de votre vidéo et de votre voix :

• Cliquez sur le bouton Arrêter mon module Caméra et Voix.

## Choix des diffusions que vous voulez recevoir

<span id="page-44-2"></span>Le module Caméra et Voix vous permet de recevoir ou de bloquer une diffusion vidéo ou audio. Cette fonction vous permet d'améliorer le temps de réponse vidéo et audio dans une réunion. Par exemple, pour améliorer la qualité vidéo et audio, vous pouvez bloquer la diffusion reçue des participants qui ne parlent pas et autoriser une diffusion reçue du conférencier.

## <span id="page-44-0"></span>Pour bloquer ou débloquer la diffusion audio reçue d'un participant :

• Cliquez sur l'icône de Microphone située en regard du nom du participant.

<span id="page-44-3"></span><span id="page-44-1"></span>Une ligne rouge sur l'icône Microphone du participant indique que les diffusions audio reçues de ce participant sont bloquées. Aucune ligne indique que les diffusions audio reçues de ce participant ont repris.

## Pour bloquer ou débloquer la diffusion vidéo reçue d'un participant :

• Dans le module Caméra et Voix, cliquez sur l'icône Caméra à côté du nom de ce participant. Une ligne rouge sur l'icône Caméra du participant indique que les diffusions vidéo reçues de ce participant sont bloquées. Aucune ligne indique que les diffusions vidéo reçues de ce participant ont repris.

# <span id="page-46-2"></span><span id="page-46-0"></span>**CHAPITRE 7** Utilisation du module Partage de fichiers

Le module Partage de fichiers de l'application Macromedia Breeze Meeting permet de télécharger des fichiers d'un présentateur. Si vous souhaitez distribuer des fichiers aux personnes présentes de la réunion, vous devez effectuer une demande à l'hôte. Seul l'hôte peut vous autoriser à contrôler le module Partage de fichiers pour transférer des fichiers.

<span id="page-46-4"></span>L'extension Macromedia Breeze Meeting doit être installée sur l'ordinateur à partir duquel le transfert est déclenché.

Le présent chapitre aborde les sujets suivants :

- *[Téléchargement](#page-46-1) d'un fichier,* page 47
- *[Transfert](#page-47-0) d'un fichier,* page 48
- *Changement du [nom d'un fichier,](#page-48-0)* page 49
- <span id="page-46-3"></span>• *[Suppression](#page-48-1) d'un fichier,* page 49

# <span id="page-46-1"></span>Téléchargement d'un fichier

Les personnes présentes de la réunion peuvent télécharger des fichiers du module Partage de fichiers vers leurs ordinateurs.

#### Pour télécharger un fichier :

- 1. Dans le module Partage de fichiers, sélectionnez le fichier à télécharger.
- 2. Cliquez sur Enregistrer dans mon ordinateur en bas du module Partage de fichiers.

La boîte de dialogue de téléchargement de fichiers apparaît.

3. Cliquez sur Enregistrer.

La boîte de dialogue Enregistrer sous s'ouvre.

- 4. Accédez à l'emplacement souhaité.
- 5. Cliquez sur Enregistrer.

# <span id="page-47-0"></span>Transfert d'un fichier

<span id="page-47-2"></span>Les présentateurs peuvent transférer des fichiers à partager avec des personnes présentes de la réunion soit de leurs ordinateurs, soit de la bibliothèque de contenu. Les participants de la réunion ne peuvent pas transférer des fichiers, mais l'hôte peut modifier l'état du participant pour lui permettre de transférer des fichiers. Les participants qui souhaitent transférer des fichiers doivent demander à l'hôte de modifier leur rôle de personne présente ou de leur octroyer des droits supplémentaires pour le module Partage de fichiers.

## Ajout d'un fichier depuis la bibliothèque de contenu

<span id="page-47-1"></span>Vous pouvez ajouter des fichiers depuis la bibliothèque de contenu dans le module Partage de fichiers pour les partager avec des participants de la réunion.

## Pour ajouter un fichier depuis la bibliothèque de contenu :

- 1. Cliquez sur Transférer le fichier.
- 2. Cliquez sur Ajouter à partir d'une bibliothèque de contenu.
- 3. Accédez au dossier contenant le fichier.
- 4. Sélectionnez le fichier et cliquez sur Ouvrir.

Le nom du fichier apparaît dans le module Partage de fichiers.

## Ajout d'un fichier à partir de votre ordinateur

Vous pouvez ajouter des fichiers à communiquer aux participants de la réunion en choisissant ces fichiers sur votre propre ordinateur.

#### Pour transférer un fichier à partir de votre ordinateur :

- 1. Cliquez sur Transférer le fichier.
- 2. Cliquez sur Ajouter à partir de mon ordinateur.

La boîte de dialogue Rechercher du contenu apparaît.

- 3. Accédez au dossier contenant le fichier.
- 4. Sélectionnez le fichier et cliquez sur Ouvrir.

Le nom du fichier apparaît dans le module Partage de fichiers.

Les fichiers transférés à l'aide de l'option Ajouter à partir de mon ordinateur sont alors disponibles à partir de l'application Web dans la page Contenu transféré de la réunion.

# <span id="page-48-0"></span>Changement du nom d'un fichier

<span id="page-48-2"></span>Vous pouvez renommer des fichiers avant ou pendant une réunion.

### Pour renommer un fichier :

1. Dans le module Partage de fichiers, sélectionnez le fichier à renommer.

- 2. Cliquez sur le bouton Options du module dans le coin inférieur droit.
- 3. Dans le menu contextuel, sélectionnez Renommer la sélection.
- 4. Indiquez le nouveau nom dans la zone de texte, puis cliquez sur OK.

<span id="page-48-3"></span>*Remarque :* cette opération change uniquement l'étiquette qui apparaît dans le module Partage de fichiers ; elle ne modifie pas le nom du fichier réel.

# <span id="page-48-1"></span>Suppression d'un fichier

Si vous ne souhaitez pas partager un fichier, vous pouvez le supprimer du module Partage de fichiers.

### Pour supprimer un fichier :

1. Dans le module Partage de fichiers, sélectionnez le fichier à supprimer.

2. Cliquez sur le bouton Options du module dans le coin inférieur droit.

3. Dans le menu contextuel, sélectionnez Supprimer la sélection.

Le nom de ce fichier disparaît de la liste des fichiers.

# **INDEX**

## <span id="page-50-0"></span>**A**

[Affichage, bouton de menu 11](#page-10-0) [aide 7](#page-6-2) [aide en ligne 7](#page-6-2) [Annuler, outil 30](#page-29-0) [application Breeze Presenter 5](#page-4-2) [assistance 8](#page-7-0) [assistance technique 8](#page-7-0) audio [blocage 45](#page-44-0) [coupure du son 28](#page-27-2) [volume 28](#page-27-2)

## **B**

[barre d'outils 25](#page-24-1) [barre de menus 11](#page-10-1) bibliothèque de contenu [ajout de fichiers dans le module Partage de fichiers](#page-47-1)  48 [blocage d'une diffusion 45](#page-44-0) boutons de menu [Affichage 11](#page-10-0) [Aide 11](#page-10-2) [état de la salle de réunion 11](#page-10-2) [Modules 11](#page-10-0) [Présentation 11](#page-10-0) Breeze [plein écran, affichage de présentations 26](#page-25-1) [présentation dans, barre d'outils de 25](#page-24-1) [présentations, affichage dans 21](#page-20-1) [présentations, recherche dans 24](#page-23-2) Breeze Meeting [application 5](#page-4-3) [nouvelles fonctionnalités 6](#page-5-2) [présentation 5](#page-4-4) [rôles, présentation 32](#page-31-2) [Breeze Training 5](#page-4-5)

## **C**

caméra [configuration requise 42](#page-41-2) [sélection pour la diffusion 43](#page-42-1) changement de nom [fichiers dans le module Partage de fichiers 49](#page-48-2) [commentaires de diapositive, affichage dans une](#page-23-3)  présentation 24 conférence audio [Appeler mon téléphone 34](#page-33-2) [appels 6](#page-5-3) [Couper le son de ma connexion 34](#page-33-2) [coupure du son 34](#page-33-2) [état 34](#page-33-3) [numérotation 34](#page-33-2) [conférence audio intégrée 6](#page-5-3) [conférence, audio 6](#page-5-3) configuration requise [Breeze Meeting 6](#page-5-4) [diffusion 42](#page-41-2) [configuration requise, système 6](#page-5-4) connexion [à une salle de réunion 17](#page-16-1) [déconnexion d'une salle de réunion 18](#page-17-0) [Crayon, outil 29](#page-28-1)

## **D**

[déblocage des diffusions reçues 45](#page-44-1) [Démarrer mon module Caméra et Voix 43](#page-42-2) [diapositives, navigation dans le visualiseur 27](#page-26-2) diffusion [autorisations 42](#page-41-3) [blocage 45](#page-44-0) [configuration requise 42](#page-41-2) [déblocage 45](#page-44-1) [pause 44](#page-43-0) [sélection d'une caméra 43](#page-42-1) [voix et de vidéo en direct 43](#page-42-3)

[diffusions, sélection 45](#page-44-2) [documentation 7](#page-6-2)

## **E**

[Ellipse, outil 30](#page-29-1) enregistrement [barre de contrôles de lecture 36](#page-35-2) [événement, recherche de 37](#page-36-0) [index 36](#page-35-3) [index des enregistrements, filtrage de 37](#page-36-1) [lecture 36](#page-35-4) [présentation 35](#page-34-1) [entrée dans une salle de réunion 17](#page-16-1) état de la personne présente [icônes 33](#page-32-1) [modification 33](#page-32-1) [état de la salle de réunion, bouton de menu de 11](#page-10-2) [événements, filtrage 37](#page-36-1)

# **F**

fichiers [ajout depuis la bibliothèque de contenu 48](#page-47-1) [changement de nom dans le module Partage de](#page-48-2)  fichiers 49 [suppression du module Partage de fichiers 49](#page-48-3) [téléchargement dans le module Partage de fichiers](#page-46-3)  47 [transfert dans le module Partage de fichiers 48](#page-47-2) [fonction de recherche dans les présentations 24](#page-23-2)

# **G**

[guides de l'utilisateur 7](#page-6-2)

# **I**

icônes [état de la personne présente 33](#page-32-1) [personne présente, rôle de 32](#page-31-3) index [enregistrement 36](#page-35-3) [événements 36](#page-35-3) [événements, filtrage de 37](#page-36-1) [recherche, événements de 37](#page-36-0) indicateur d'état [salle de réunion 11](#page-10-3) indicateurs d'état [conférence audio 34](#page-33-3) [personne présente 33](#page-32-2)

# **L**

lecture [barre de contrôles de lecture 36](#page-35-2) [enregistrement 36](#page-35-4) [Ligne, outil 30](#page-29-2)

## **M**

[manuels 7](#page-6-2) [Marqueur, outil 29](#page-28-2) [menu Aide, bouton du 11](#page-10-2) messages [effacement dans tous les modules Conversation 40](#page-39-2) [envoi d'un message 40](#page-39-3) microphone [configuration requise 42](#page-41-2) mode [normal 26](#page-25-2) [plein écran 26](#page-25-2) [mode plein écran 6,](#page-5-5) [26](#page-25-2) modes d'affichage [Breeze, présentations 22](#page-21-2) module Caméra et Voix [autorisations 42](#page-41-3) [blocage des diffusions reçues 45](#page-44-2) [diffusion, pause 44](#page-43-0) [présentation 15](#page-14-0) [scénarios 41](#page-40-2) [sélection d'une caméra pour la diffusion 43](#page-42-1) module Conversation [effacement des messages 40](#page-39-2) [envoi d'un message 40](#page-39-3) [mode standard 39](#page-38-3) [présentation 14](#page-13-0) module Liens Web [présentation 17](#page-16-2) module Liste des personnes présentes [état, personne présente 33](#page-32-2) [noms, présentation 32](#page-31-4) [présentation 13,](#page-12-0) [31](#page-30-3) [rôle, icônes de 32](#page-31-3) module Note [présentation 15](#page-14-1) module Partage [présentation 13](#page-12-1) [utilisation 29](#page-28-3)

module Partage de fichiers [ajout de contenu depuis la bibliothèque de](#page-47-1)  contenu 48 [changement du nom d'un fichier 49](#page-48-2) [présentation 16,](#page-15-0) [47](#page-46-4) [suppression d'un fichier 49](#page-48-3) [téléchargement d'un fichier 47](#page-46-3) [transfert d'un fichier 48](#page-47-2) module Sondage [présentation 16](#page-15-1) modules [définition 11](#page-10-1) [liste de 12](#page-11-1) [module Caméra et Voix 15](#page-14-0) [module Conversation 14](#page-13-0) [module Liens Web 17](#page-16-2) [module Liste des personnes présentes 13,](#page-12-0) [31](#page-30-3) [module Note 15](#page-14-1) [module Partage 13](#page-12-1) [module Partage de fichiers 16,](#page-15-0) [47](#page-46-4) [module Sondage 16](#page-15-1) [présentation 12](#page-11-1) [scène 12](#page-11-2) modules de salle de réunion [présentation 12](#page-11-1) [Modules, bouton de menu 11](#page-10-0)

## **N**

noms [fichiers dans le module Partage de fichiers 49](#page-48-2) [personne présente 32](#page-31-4) [normal, mode d'affichage 26](#page-25-2)

# **O**

outils [Annuler, outil 30](#page-29-0) [Crayon, outil 29](#page-28-1) [Ellipse, outil 30](#page-29-1) [Ligne, outil 30](#page-29-2) [Marqueur, outil 29](#page-28-2) [Rectangle, outil 30](#page-29-3) [Sélection, outil 29](#page-28-4) [Tampon encreur, outil 30](#page-29-4) [Texte, outil 30](#page-29-5)

# **P**

participants [blocage des diffusions reçues 45](#page-44-0) [déblocage des diffusions de 45](#page-44-1) *Voir aussi* [personnes présentes 45](#page-44-3) [pause de la diffusion 44](#page-43-0) personnes présentes [autorisations de diffusion 42](#page-41-3) [autorisations, diffusion 42](#page-41-3) [autorisations, présentation 10](#page-9-2) [définition 10](#page-9-3) [état 33](#page-32-2) [rôles 32](#page-31-3) [rôles, présentation 10](#page-9-2) [plein écran, affichage 26](#page-25-1) présentations [affichage dans Breeze Meeting 21](#page-20-1) [affichage, disposition 22](#page-21-2) [barre d'outils 25](#page-24-1) [commentaires de diapositive 24](#page-23-3) [diapositive en cours, navigation dans 27](#page-26-3) [diapositives, navigation dans 27](#page-26-2) [plein écran, affichage 26](#page-25-1) [recherche dans 24](#page-23-2) [réunions Breeze 21](#page-20-2) [son, coupure 28](#page-27-2) [volet Plan 22](#page-21-3) [volet Vignette 23](#page-22-1) [présentations, affichage en mode plein écran 26](#page-25-1) [Présenter, bouton de menu 11](#page-10-0) [produit, assistance 8](#page-7-0)

# **R**

[Rectangle, outil 30](#page-29-3) [ressources 8](#page-7-0) réunions [configuration requise 6](#page-5-4) [enregistrement 35](#page-34-1) [enregistrement, lecture de 36](#page-35-4) [enregistrements, parcours des 36](#page-35-3) [événements, filtrage 37](#page-36-1) [événements, recherche de 37](#page-36-0) [gestion 6](#page-5-6) [présentation 5](#page-4-4) [rôles et autorisations 10](#page-9-2) [virtuelles 41](#page-40-3)

[réunions Breeze 21](#page-20-2) [rôle d'hôte, défini 10](#page-9-4) [rôle du participant 10](#page-9-5) [rôle du présentateur 10](#page-9-6) rôles [présentation 32](#page-31-2)

## **S**

[salle de cours virtuelle 41](#page-40-4) salle de réunion [barre de menus 11](#page-10-1) [connexion à 17](#page-16-1) [déconnexion 18](#page-17-0) [définition 5,](#page-4-6) [10](#page-9-7) [enregistrements 35](#page-34-1) [entrée 17](#page-16-1) [indicateur d'état 11](#page-10-3) [scène 11,](#page-10-1) [12](#page-11-2) [sortie 18](#page-17-0) [scène 11,](#page-10-1) [12](#page-11-2) [Sélection, outil 29](#page-28-4) [sites Web, assistance 8](#page-7-0) son [en direct, diffusion 43](#page-42-3) [son, coupure 28](#page-27-2) [sortie d'une salle de réunion 18](#page-17-0) [système d'exploitation pris en charge 6](#page-5-4)

# **T**

tableau blanc [Annuler, outil 30](#page-29-0) [Crayon, outil 29](#page-28-1) [Ellipse, outil 30](#page-29-1) [Ligne, outil 30](#page-29-2) [Marqueur, outil 29](#page-28-2) [Rectangle, outil 30](#page-29-3) [Sélection, outil 29](#page-28-4) [Tampon encreur, outil 30](#page-29-4) [Texte, outil 30](#page-29-5) [utilisation 29](#page-28-3)

[Tampon encreur, outil 30](#page-29-4) [téléchargement de fichiers dans le module Partage de](#page-46-3)  fichiers 47 [Texte, outil 30](#page-29-5) [transfert dans le module Partage de fichiers 48](#page-47-2)

## **U**

[utilisateur, assistance 8](#page-7-0) [utilisation du tableau blanc 29](#page-28-3)

# **V**

vidéo [blocage 45](#page-44-0) [en direct, diffusion 43](#page-42-3) [virtuelle, réunion 41](#page-40-3) [virtuelle, salle de cours 41](#page-40-4) visualiseur [commentaires de diapositive 24](#page-23-4) [diapositives, navigation 27](#page-26-4) [vignettes 23](#page-22-1) [volet Plan 22](#page-21-4) [volet Recherche 24](#page-23-2) [zone latérale 22](#page-21-5) [volet Plan 22](#page-21-3) [volet Vignette 23](#page-22-1)

## **W**

webcam [sélection 43](#page-42-1)